tisch sinnvoll ist. Wenn ein fächendeckendes WLAN für Schüler existiert, können sie auch ihre Smart-Devices direkt im Unterricht einsetzen.

**Hinweis:** Das sollte für eine sinnvolle Nutzung unbedingt berücksichtigt werden:

- Nicht die älteste "Gurke" verwenden!
- Gerät mit Stift benutzen.(s. Abbildung [13](#page--1-0))
- Voller Akku zum Unterrichtsbeginn!
- Hefteintrag jederzeit für Lehrer verfügbar machen.
- Recht lange Einarbeitungsphse einplanen (Schreiben muss "neu gelernt" werden.)
- Ein **Smartphone** ist **kein** sinnvolles Gerät für den täglichen Einsatz im Unterricht!!!

Man sollte sich als Schüler bzw. Elternteil darüber bewusst sein, dass sich die Digital-Arbeitsweise deutlich ändern wird. Die Eingewöhnung dauert recht lange und sollte begleitet werden, um den Fortschritt zu beobachten. Andernfalls verlieren sich Kinder im "Spielen" und sind extrem unproduktiv.

## ȸ **Arbeiten mit Smart-Device im Chemieunterricht:**

- 1. Schulbuch als Digitalversion
- 2. Hefteinträge mit Tablet und Stift
- 3. Präsentation von Ergebnissen
- 4. App-Nutzung z.B. PSE uva. (s.u.)
- 5. Recherche bei Arbeitsaufträgen
- 6. Fotos & Videos in der Übung
- 7. eigene Messwerterfassung
- 8. ...

Tablets sind gerade wegen der Punkte 2. und 5. Notebooks vorzuziehen. Außerdem wiegen sie deutlich mehr. Auch rechtfertigt der größere Bildschirmplatz oder ein "echtes Betriebssystem" den Einsatz nicht wirklich.

Auf eine ausführliche Argumentation wird hier aus Platzgründen verzichtet. Im Internet gibt es jedoch unzählige Videos und Berichte, die sich mit den Vor- und Nachteilen beschäftigen.

*Meine Empfehlung aus vielen Jahren Praxis und täglichem Einsatz:*

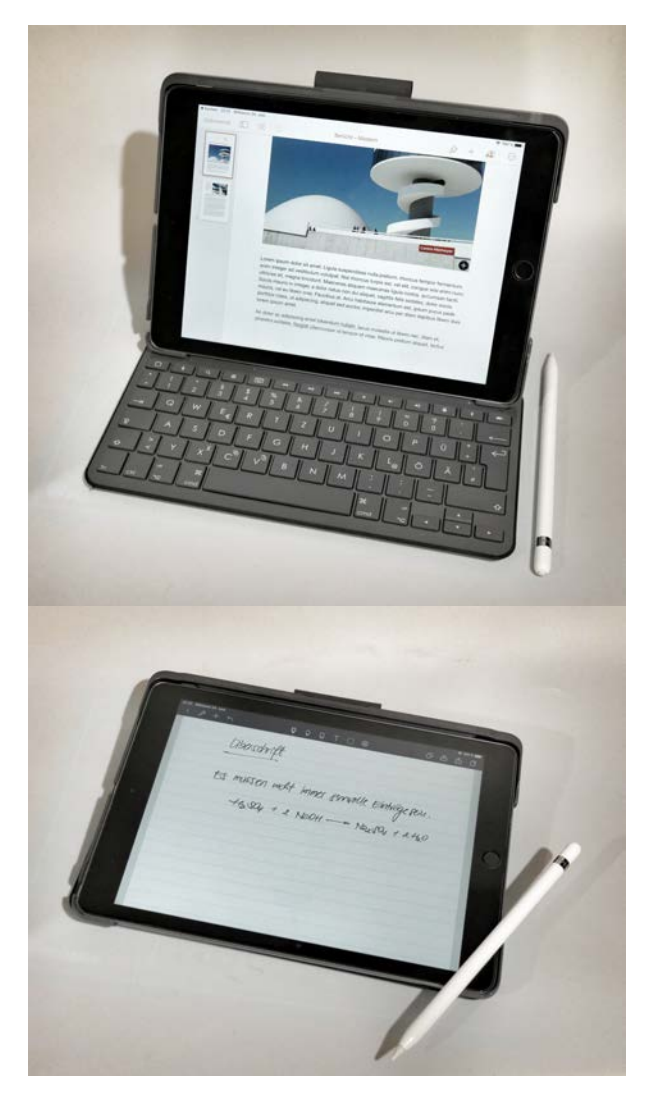

**Abb. 13:** Ein Tablet kann als leichtes Notebook und als vollwertiges Schreibwerkzeug, aber auch als Multimediastation eingesetzt werden.

Nicht selten kommt es vor, dass Eltern ihren Kindern ein ausrangiertes Notebook "mal zum Ausprobieren" mitgeben, das schon arg in die Jahre gekommen ist. Doch erfahrungsgemäß leidet die Motivation der Kinder unter der langsamen Geschwindigkeit und der teilweise fehlenden Software. Die Punkte 2., 4., 5. und 6. in der Liste sind mit solchen Geräten nicht machbar. Daher sollte man sich überlegen, ob es nicht sinnvoller wäre, zu Hause eine Sparbüchse für ein hochwertiges Gerät aufzustellen. Die Investition lohnt sich mit Sicherheit!!!

 $\blacksquare$  *Übliche Kalkulation für Tablets:* 

Gerät = 380 $\text{ } \in$ Stift =  $100 \text{ } \in$ Tastatur =  $ca. 70 \in$ gute Apps =  $ca. 50 \in$ **Gesamtkosten** = **600 €**

Solch ein Gerät hält bei normaler Pfege durchaus von der 8. bis zu 13. Klasse! Das würde ungefähr Ausgaben von 100 €/Jahr ⋅Kind bedeuten.

In den letzten Jahren hat sich auch zunehmend das Modell des Leasings von Schulgeräten etabliert. Teilweise bieten manche Shops 0%-Finanzierungen an, was für manche Haushalte eine interessante Alternative zum Kauf darstellen könnte.<sup>10</sup>

## **3.3.2 Arbeiten zu Hause**

## **Arbeitsplatz**<br>Es ist an dieser Stelle

sicherlich nicht nötig zu erwähnen, welche Arbeitsplatzgestaltung für die Schüler zu Hause vorliegen sollte. Grundsätzlich gelten die gleichen Überlegungen wie für Lehrpersonal, wie in Kapitel [3.1](#page--1-1) auf S. [8](#page--1-1) erläutert. Kinder sitzen in der Regel leider auf schlechten Stühlen, an ungeeigneten Schreibtischen und in einer kontraproduktiven Umgebung.

 $\blacksquare$  Vor diesem Hintergrund solle der Arbeitsbe*reich zu Hause folgende Kriterien erfüllen:*

- 1. leiser Computer
- 2. ruhige Arbeitsumgebung
- 3. vereinbarte Computerzeit
- 4. Kontrollsoftware
- 5. Ergebniskontrolle
- 6. 10-minütige Pausen

Gebetsmühlenartig wird beklagt, dass diese idealen Zustände in den wenigsten Haushalten möglich sind, jedoch sollte es kein Problem sein, konkrete **Lernzeiten** einzuplanen, damit das Kind möglichst efektiv die Aufgaben erledigen kann. Dann wird in dieser Zeit eben der Fernseher abgestellt! Ja, das geht!

**Zitat:** "Eines Tages wird der Mensch den Lärm ebenso unerbittlich bekämpfen müssen, wie die Cholera und die Pest." — **Robert Koch**, 1843-1910, *dt. Bakteriologe*

<sup>E</sup> **Arbeitszeit** Die Kinder sollten

keinesfalls ihre Hausaufgaben — vor allem die am Computer — am Abend und schon gar nicht in der Nacht machen. Denn allzu oft werden gerade Digitalarbeiten auf die letzte Minute verschoben, um dann noch kurz vor der Tiefschlafphase "zusammengeschustert" zu werden. So verwundert es nicht, wenn Kinder und Jugendliche bereits über zu viel Stress und Schlafprobleme klagen.

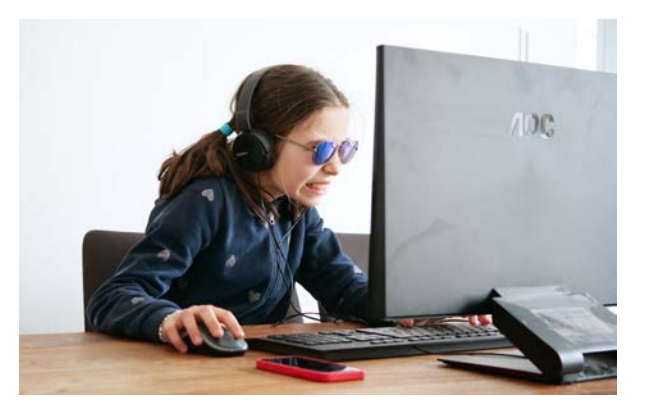

**Abb. 14:** Frustration bei Computerspielen führen dazu, dass wichtige Energie für Arbeitsund Konzentrationsprozesse fehlen.

 **Kommunikation** Im 21. Jahrhundert spielt die Kommunikation nicht nur im Alltagsleben, sondern auch in der Schule in verschiedenen Variationen eine wichtige Rolle. Sie sollte daher zuerst erlernt und dann sinnvoll genutzt werden. Folgende Kommunikationskanäle sind üblich:

- 1. Messenger, z.B. *Element* schnelle Nachrichten austauschen
- 2. Mail persönlicher Schriftverkehr
- 3. Kommentare in Dokumenten Verbesserungsvorschläge
- 4. Videokonferenzen persönlicher Austausch

 $10$   $\odot$  <https://tabletklasse.de/>

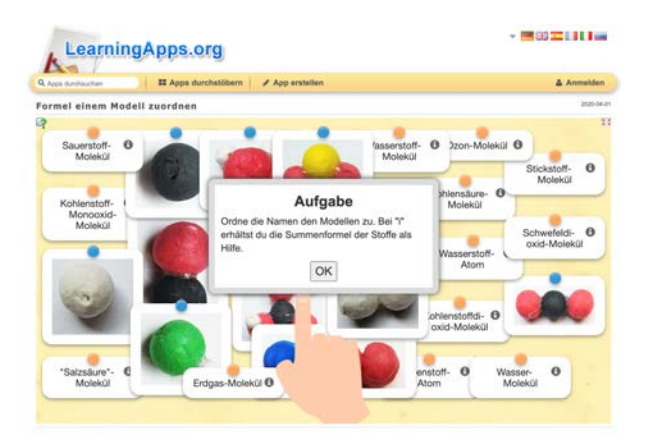

**Abb. 39:** Mit *LearningApps* lassen sich kleine interaktive Lernbausteine erstellen und auf verschiedene Weise weitergeben.

Diese kleinen Applets zu "programmieren", ist zwar kein Hexenwerk, aber nicht selbsterklärend. Die Vorlagen sogenannter interaktiven Bausteine (s. Abbildung [40](#page--1-2)) können nach eigenem Gusto angepasst werden. Diese kann man den Schülern entweder direkt als Link oder per QR-Code übermitteln. Auch das Einbinden auf eine eigene Webseite ist möglich.

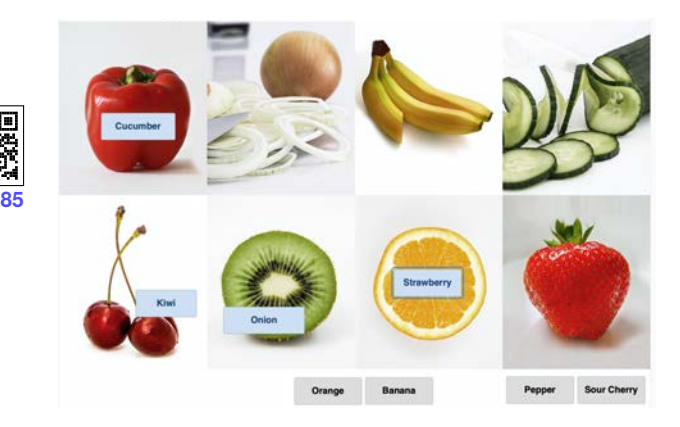

**Abb. 40:** *H5P* ist deutlich umfangreicher als *LearningApps* und außerdem quellofen. Es sind hier sogar interaktive Videos möglich.

# **[83](#page--1-3)**

## $\mathbb{G}$  [learningapps.org/](https://learningapps.org/)

Während *LearningApps* nur auf deren Webseite läuft, kann *H5P* auch auf *Moodle/mebis*-Umgebungen eingebettet werden. Die etwas modernere und vielseitigere Umgebung bietet *H5P* und ist über folgenden Link zu erreichen. Die Ergebnisse der beiden Plattformen sind sehr ähnlich.

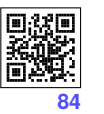

o [h5p.org](https://h5p.org)

## **5.9 Quiz mit KAHOOT!**

Es ist eigentlich nicht notwendig *Kahoot!* vorzustellen. Es sollte aber in der Liste nicht fehlen, da es den Kindern unheimlich viel Spaß bereitet. Außerdem sind

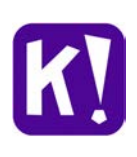

zahllose freie Themengebiete nutzbar. Allerdings muss darauf geachtet werden, dass die Schule ein recht schnelles WLAN hat, damit alle Schüler teilnehmen können. Wer keinen Computer oder kein SmartDevice besitzt, hat Pech gehabt!

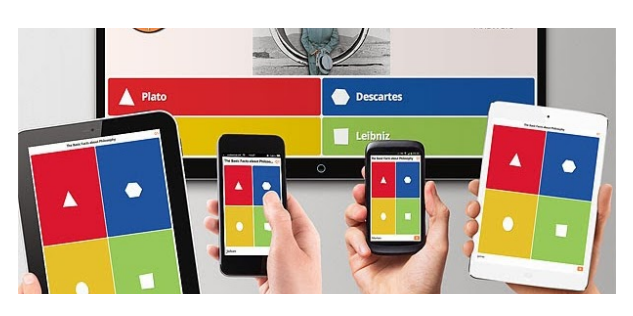

**Abb. 41:** Ein Quiz mit *Kahoot!* ist zwar witzig, aber nicht datenschutzkonform!

Die Anmeldung kann bisweilen recht lange dauern, da sich jeder Schüler einen Namen geben darf. Ein CountDown wirkt Wunder!

#### $\mathbb{C}$  [kahoot.com](https://kahoot.com)

Eine Anmeldung und kostenfreie Nutzung bietet allerdings nur einen kleinen Teil des Funktionsumfanges. Es sind dann nur JA/Nein oder eine Auswahl aus 4 Antworten möglich. Für eine kleine Spielerei zwischendurch sollte das allerdings reichen :-)

## **5.10 Prüfungen mit PLICKERS**

Eine der wohl bekanntesten und witzigsten Umfrageplattformen dürfte wohl *Plickers* sein. Die Schüler und Schülerinnen geben Antworten über QR-Codes, die je

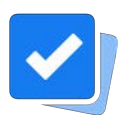

nach Antwortvariante (A-D) jeweils in der entsprechenden Orientierung hoch gehalten werden (s. Abbildung [42](#page--1-6)). Es ist also kein Onlinezugang wie bei *Kahoot* oder *Mentimeter* notwendig.

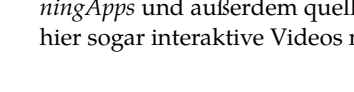

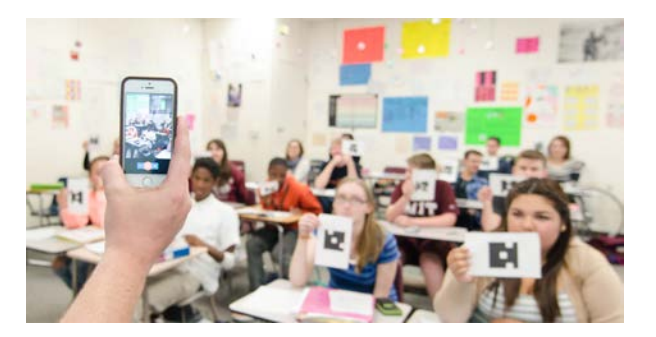

**Abb. 42:** Schüler brauchen kein Endgerät — nur einen QR-Code. Je nach Ausrichtung des QR-Codes kann aus bis zu vier Antworten gewählt werden.

Damit es keine Datenschutzkonfike gibt, ist es ratsam, nicht die Schülernamen, sondern z.B. ihre laufende Nummer aus der Klassenliste zu verwenden.

**Vorteil:** Es ist kein Schüler-WLAN nötig und die Ergebnisse sind als \*.csv-Datei herunterzuladen. Das macht eine Notenermittlung sehr flexibel.

Für das Laminieren der Kärtchen eignet sich eine matte Folie, die nicht spiegelt.

 $\mathbb{R}$  [get.plickers.com](https://get.plickers.com)

## **5.11 Google Formulare**

In *GoogleDrive* ist neben den bekannten Office-Anwendungen auch ein Formulare-/Umfrage-Tool integriert. Dieses kann man nicht auf den ersten Blick er-

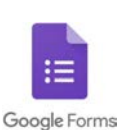

kennen. Eine Umfrage ist über + Neu  $\rangle$  Mehr  $\sqrt{2}$ Google Formulare zu finden und erstaunlich schnell und unkompliziert zu erstellen. Der Funktionsumfang ist zwar recht überschaubar, doch für eine efektive Rückmeldung eignet sich dieses Werkzeug sehr gut.

Fragen und Aufgaben lassen sich mit Bildern, Videos oder Webseiten gestalten. Es sind außerdem verschiedene Antwortvarianten möglich. Zudem kann die Umfrage als "Quiz" geschaltet werden, sodass hier auch über einen Punkteschlüssel Prüfungen möglich sind.

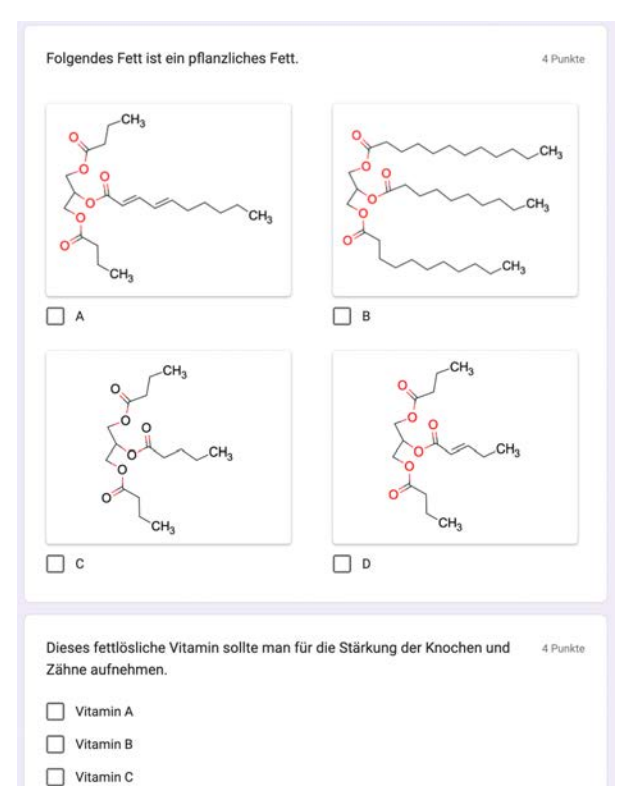

**Abb. 43:** Mit *GoogleForms* können Abfragen sehr zügig erstellt werden. Die Ergebnisse landen in einer \*.xls-Datei! Sehr praktisch.

Seine Vorteile spielt *GoogleForms* dadurch aus, dass die Daten bereits während der Umfrage sehr gut grafsch aufbereitet sind. Die Einträge landen direkt in einer Tabelle, die über *Google Tabellen* oder jede andere Tabellensoftware bearbeitet oder nach eigenen Wünschen statistisch ausgewertet werden kann.

 $@$  [docs.google.com/forms](https://docs.google.com/forms)

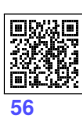

## **5.12 QuizAcademy**

 $\Box$  Vitamin D

Dieses umfangreiche Aufgabenportal wurde vom Land Brandenburg ins Leben gerufen und ist DSGVO-konform! Zudem sind endlich Mathematiker, Physiker

und Chemiker mit ihren Hieroglyphen und Spezialformatierungen nicht mehr ausgesperrt. Hierfür wurde die ganze Palette der LATEX-Möglichkeiten eingebettet (s.u.).

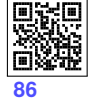

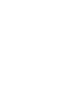

Die Werte für das Diagramm sollen die Schüler und Schülerinnen durch eine Internetrecherche selbst herausfnden. Vorsicht ist allerdings bei den Veröfentlichungsdaten geboten. Lag der CO<sub>2</sub>-Anteil 1990 noch bei 0,035 %, so liegen wir heute mit 0,04 % um ca. 15 % darüber. Das ist ein Zuwachs von einem halben Prozent pro Jahr. Dies kann man in der Klasse durchaus diskutieren, zumal dieser kleine Strich in den meisten Grafiken komplett fehlt!

Ein weiterer Vorteil einer selbst erzeugten Grafk ist der persönliche thematisch gesetzte Fokus. In Abbildung [54](#page--1-9) kann z. B. gezielt auf den Anteil von Sauerstoff hingewiesen werden, was durch die farbliche Gestaltung noch unterstrichen werden kann.

#### **1.1.5 Bilder in den Text einfügen**

Hat man die Suche nach einem aussagekräftigen Bild abgeschlossen oder eine Grafkdatei erstellt, wird diese nun an die geeignete Position gerückt und richtig dimensioniert. Auf folgende Aspekte sollte dabei geachtet werden:

- gute Qualität (vgl. Tabelle [8](#page--1-10))
- Schrift in der Grafk entspricht ungefähr der der Dokumentschrift (11pt).
- Proportionen stimmen (vgl. Abbildung [55](#page--1-11))
- Wahl der Größe der Grafk!

Gedankenlose Bildarbeit führt dazu, dass man die Größe der Bilder mit dem falschen Werkzeug bearbeitet. Schnell wird aus einem guten Bild ein hässliches "Knetschbild" (s.u.).

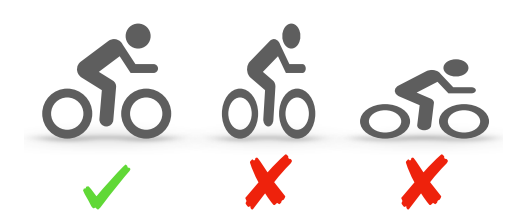

**Abb. 55:** Grausame Bildvergewaltigung, wenn man das Bild bzw. die Arbeit des Fotografen mit Füßen tritt. Immer auf die Proportionen achten!

Es gibt in der Typografe viele Artikel, die sich mit dem "Grauwert" oder mit dem "goldenen Schnitt" beschäftigen.[\[27](#page--1-12)] Es ist nicht notwendig, all diese Aspekte zu kennen. Wenn

man eine grobe Gestaltung einer Seite wie in Abbildung [56](#page--1-13) verinnerlicht, kann man fast nichts falsch machen. Für Facharbeiten in der Oberstufe des Gymnasiums wird in der Regel selten die linke Variante gewählt, in der das Bild umfossen wird. In diesen Dokumenten sollen Grafken und Bilder nämlich nicht den "auflockernden" Charakter wie in einem Artikel haben.

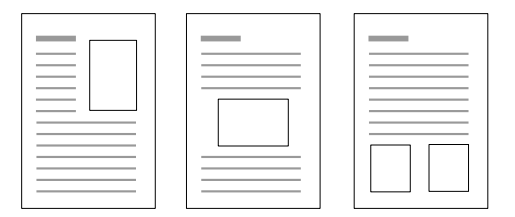

**Abb. 56:** Für einen angenehmen Lesefuss sollten die Grafiken ausreichend groß dimensioniert werden. Lieber weniger Bilder, dafür gute!

In einer fachwissenschaftlichen Arbeit wird einem Bild/einer Grafk ein ganz zentraler Platz eingeräumt, das/die im Text auch konkret thematisiert werden muss. Grundsätzlich gilt für alle erstellten Dokumente im naturwissenschaftlichen Unterricht, dass die Grafken und Bilder eine sachlich fundierte Bildunterschrift erhalten. Tabellen haben hingegen eine entsprechende Überschrift. Der Leser ist dankbar, wenn eine Abbildung oder Tabelle seine Blicke einfängt. Wenn auch noch die Beschriftung des Objekts den Sachverhalt konkret beschreibt, dann ist das Interesse soweit geweckt, dass evtl. auch der restliche Text gelesen wird. Och, wäre das schön...!

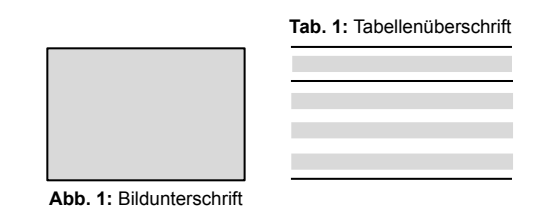

**Abb. 57:** Es gehört zu den Grundregeln der Typografie, Bilder mit einer aussagekräftigen Bildunterschrift und Tabellen mit einer entsprechenden Tabellenüberschrift zu versehen.

Um bei großen Abbildungen Platz zu sparen, kann die Bildunterschrift auch rechts oder links davon stehen (s. Abbildung [48](#page--1-14) auf S. [33](#page--1-14)). Dies ist zwar typografsch nicht wirklich stilsicher, kann aber als gestalterische Freiheit eingesetzt werden. Üblicherweise stehen neben Grafken jedoch Legenden oder Anmerkungen, was dann zu "Kollisionen" führen könnte.

## **1.2 Messwerterfassung**

Bereits im Anfangsunterricht im Fach Chemie werden die Schülerinnen und Schüler technische Arbeitsmethoden in den Naturwissenschaften erlernen. In der 5. Klasse sind im NuT-Teil *Naturwissenschaftliches Arbeiten* Grundlagen geschafen worden, auf die hier aufgebaut werden soll.

Es wurden damals bereits Siedekurven thematisiert und gezeichnet — allerdings noch altmodisch, mit Graphit-Stift und Regenwaldpapier.

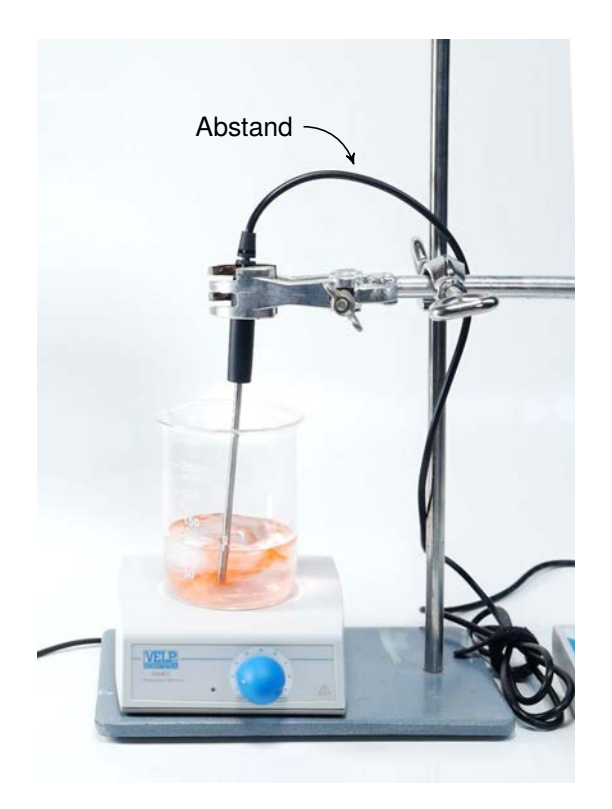

**Abb. 58:** Sensor in Stativklemme einspannen und Kabel in sichererem Abstand verlegen.

#### **1.2.1 Experimentaufbau**

Wie in der Übung üblich, ist darauf zu achten, dass beim Arbeiten im Labor die Sicherheitsregeln eingehalten werden und die Liste zur Betriebsanweisung halbjährlich unterzeichnet wird.[\[37,](#page--1-15) S.12-27]

Zur Sicherheit gehört es besonders bei der Messwerterfassung, dass Computer und Experimentaufbau räumlich so weit entfernt sind, dass im Gefahrenfall kein Wasser oder andere Substanzen den Rechner in Mitleidenschaft ziehen.

In Abbildung [59](#page--1-16) wird deutlich, dass eine Gruppe in der Schülerübung bei der Arbeit mit Sensoren und Computern durchaus dreiköpfg sein kann. Bei mehreren Experimentteilen kann dann die jeweilige Position gewechselt werden.

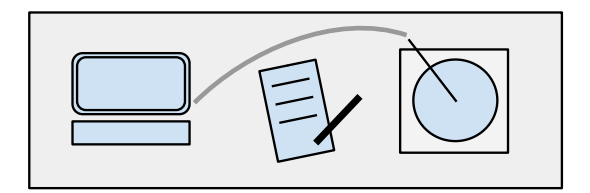

**Abb. 59:** Auf dem Experimentiertisch sollte der Computer möglichst weit von der Apparatur entfernt sein.

Empfehlenswert ist folgende Arbeitsteilung:

- Messüberwachung/"IT-Profi" *jemand, der mit Computern bewandert ist*
- **Versuchskoordinator und Protokollierung** *hat den Überblick, notiert Ergebnisse*
- **Experimentator** *steuert die Apparatur und die Technik*

 $1 -$  3  $-$  3  $-$  3  $-$  3  $-$  3  $-$  3  $-$  3  $-$  3  $-$  3  $-$  3  $-$  3  $-$  3  $-$  3  $-$  3  $-$  3  $-$  3  $-$  3  $-$  3  $-$  3  $-$  3  $-$  3  $-$  3  $-$  3  $-$  3  $-$  3  $-$  3  $-$  3  $-$  3  $-$  3  $-$  3  $-$  3  $-$  3  $-$  3  $-$  3  $-$  3  $-$  3  $-$  Es hat sich in den Jahren herausgestellt, dass es sinnvoll ist, die Aufgaben beim ersten Experiment klar zu verteilen, denn es erfordert eine Menge Geschick, die Apparatur so zu betreuen, dass die Kabel nicht durch Hitze beschädigt werden.

Achtung: Kabel von Sensoren unbedingt an heißen bzw. warmen Bereichen der Apparatur mit einer Klemme vorbeiführen! (s. Abbildung [58](#page--1-17))

#### **1.3 Kristallstrukturen**

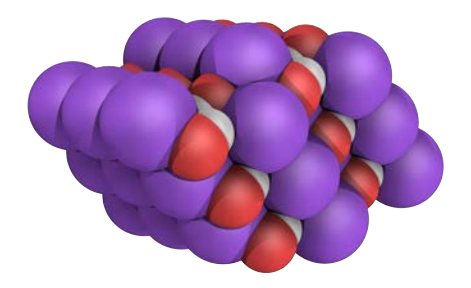

**Abb. 65:** Die Kristallstruktur von NaOH[\[39](#page--1-18)] ist etwas interessanter als die von NaCl :-)

Diese und ähnliche Bilder können mit kostenlosen Tools in der Schule erstellt werden. Zugegeben, in der 8. Klasse sollen zunächst die Stofeigenschaften der Salze mit ihren Struktureigenschaften in Verbindung gebracht werden. Was läge also näher, die Kinder diese Strukturen auch in 3D spielerisch erkunden zu lassen?

Hierfür stellt der Schweizer U. LEISINGER<sup>[[40\]](#page--1-19)</sup> u.a. auf einer Bildungsseite eine umfangreiche Sammlung von Strukturdaten zu sehr vielen Verbindungen zusammen.

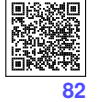

#### o **[swisseduc.ch](https://swisseduc.ch/chemie/molekularium/kristallstrukturen/kristallstrukturen.htm)**

Diese Webseite kann entweder direkt im Unterricht zum Betrachten und Spielen verwendet oder die Daten können heruntergeladen werden, um sie für die Erstellung eines fertigen Bildes wie in Abbildung [65](#page--1-21) zu benutzen.

#### **1.3.1 Gitterstruktur verstehen**

Es gibt natürlich die Möglichkeit, im Schulbuch zu blättern, um da die oft recht kleinen Abbildungen zu betrachten. Diese sind aber starr und selbst in den Digitalvarianten der Schulbücher nicht frei drehbar. Mit der nun folgenden Methode kann der Schüler unzählige Daten aus originalen Messungen der Forschung nutzen und selber aktiv werden.

#### ɰ **Gitterstruktur erzeugen:**

 $(1)$  Über den Filter Salze, Zwitterionen  $\sum$ Na erhält man eine Auswahl von Salzen, die Natriumkationen enthalten. Über die Selektion wird das gewünschte Gitter angezeigt. Mit der Maus kann das Modell beliebig gedreht werden.

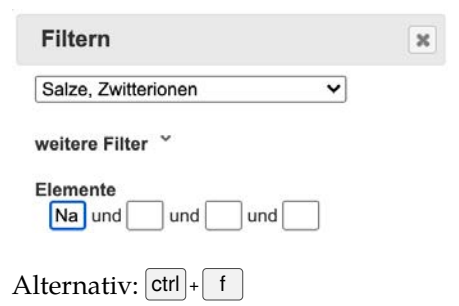

 $(2)$  Im Reiter Kristall Einheitszelle wird eine Elemen- $\text{tar}$ zelle<sup>18</sup> angezeigt.

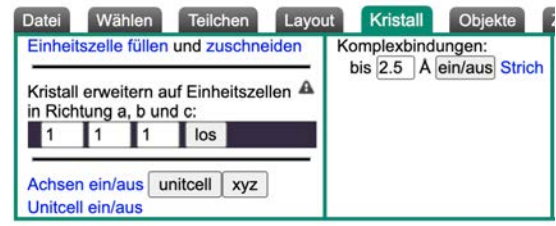

3 Über diverse Einstellungen kann die Darstellung verändert werden (Ausprobieren!).

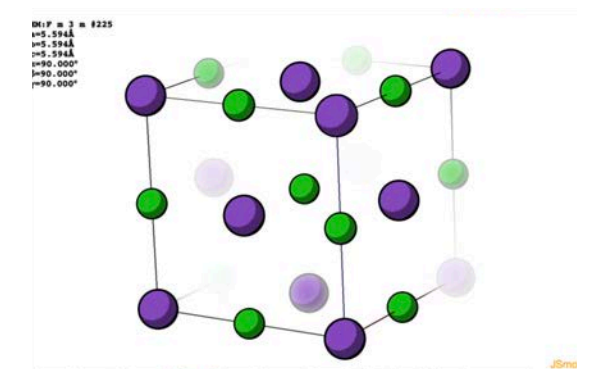

(4) Die Darstellung über Datei Speichern > pngj als **Bilddatei** mit sinnvollem Namen (!) abspeichern.

| <b>Wählen</b><br><b>Datei</b>                                                                                                    |  | Teilchen Layout Kristall |   |          |  | Objekte                                 | ZMWW                      | $A$ O          | LCAO | <b>MO</b> |
|----------------------------------------------------------------------------------------------------|--|--------------------------|---|----------|--|-----------------------------------------|---------------------------|----------------|------|-----------|
| Hochladen (Namen (wie Gly) oder SMILES<br>(SMILES:C#M):<br>SMILES:CC(=O)NC<br>Modell ersetzen v   <br>+ H ergänzen  <br>Quelle: PubChem<br>$\checkmark$ |  |                          |   |          |  | Zwischenspeichern:<br>Wiederherstellen: | S1                        | $S2$ $S3$      |      |           |
|                                                                                                    |  |                          |   |          |  |                                         |                           | $R1$ $R2$ $R3$ |      |           |
|                                                                                                    |  |                          | o | A offset |  | Speichern:                              | mol                       | console        |      |           |
|                                                                                                    |  |                          |   |          |  |                                         |                           | pdb            | pngj |           |
| los Hilfe                                                                                                    |  | Teilchen bearbeiten      |   |          |  |                                         |                           |                |      |           |
| Drag n Drop: ersetzen<br>ergänzen                                                                                                    |  |                          |   |          |  | Jmol/Java                               | JSmol/HTML5   JSmol/WebGL |                |      |           |

<sup>&</sup>lt;sup>18</sup> Eine E. ist die kleinste in alle Raumrichtungen (x,y,z) wiederkehrende Einheit eines Kristalls.

### **1.3.2 3D-Kristallstruktur rendern**

Da bereits unsere jüngsten Chemiker reibungslos mit Computern umgehen können, liegt es nur nahe, dass sie anschließend ein 3D-Modell generieren, das auch ohne Hilfsmittel räumlich gesehen werden kann — *anschnallen!*

Hierfür ist die o [Software](https://cubook.de/CU-software) *PyMOL* zu verwenden. Dieses Programm wird im Handbuch an verschiedenen Stellen erwähnt (z.B. S. [186](#page--1-6), [110](#page--1-23)). Hierzu sind allerdings keine besonderen Kenntnisse erforderlich. Alles, was sie dafür brauchen, wird im Folgenden erklärt:

(1) Die 3D-Daten über Datei >> Speichern >> mol mit sinnvollem Dateinamen abspeichern.

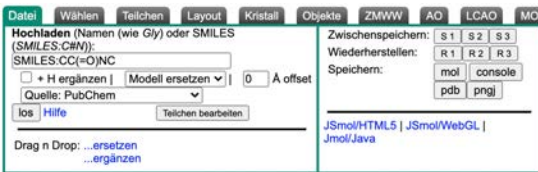

(2)  $\text{Die}$  \* . mol - Datei in *PyMOL* über File  $\gg$  open öffnen. Dann erscheint folgender Bildschirm:

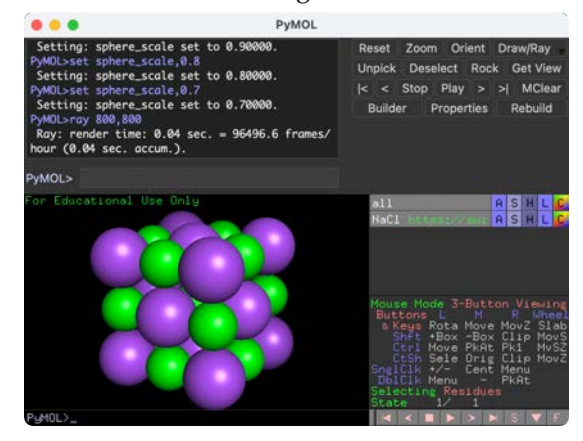

3 Die Atomgröße kann über den anschließenden Befehl im Prompt PyMOL> nach Belieben angepasst bzw. der Hintergrund (bg) weiß gesetzt werden:

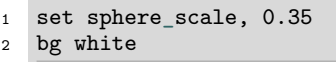

4 Die 3-dimensionale Ansicht für **Kreuzblick** wird über Display Stereo Mode Scross-eye aufgerufen.

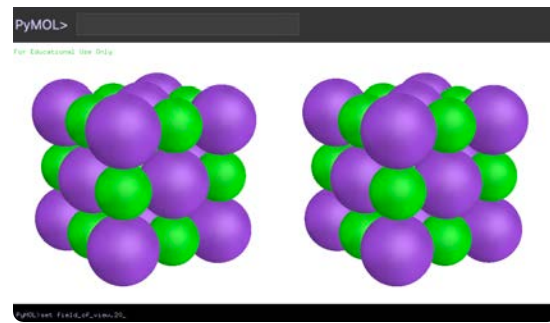

- **[36](#page--1-22)**
- 5 Um das Ergebnis noch zu verfeinern, können im Prompt noch folgende Parameter gesetzt werden:

(dieser Schritt kann übersprungen werden)

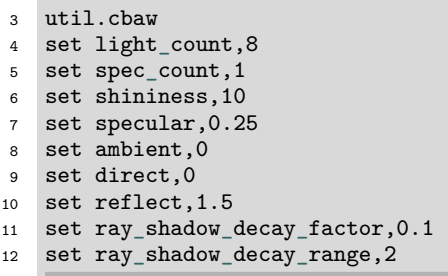

Diese Einstellungen verändern die Darstellung am Bildschirm etwas. Das endgültige Ergebnis wird allerdings erst deutlich, wenn der Computer diese Parameter auf das Modell berechnet.

- (6) Die Berechnung ("raytracen", s. S. [109](#page--1-24)) des Endergebnisses erfolgt durch die Angabe der Aufösung (hier 1600 × 800 Pixel). Gespeichert wird das Stereobild mit png <...>
	- <sup>13</sup> ray 1600,800 <sup>14</sup> png datei.png

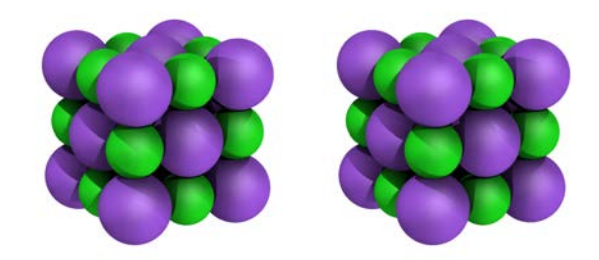

**Tipp:** Um dieses Bild 3-dimensional zu sehen, informiere dich über "Kreuzblick"!!!

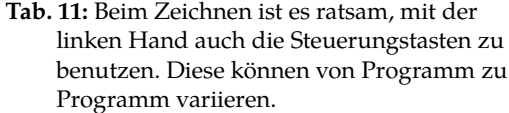

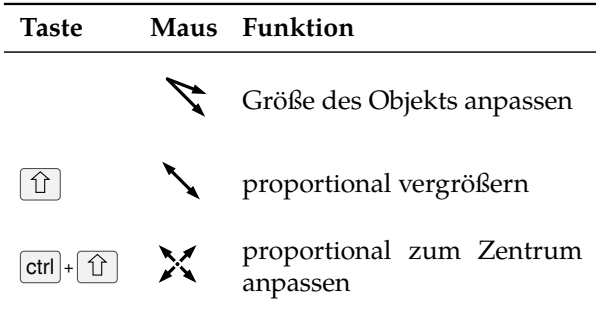

Für das Schalenmodell ist es ratsam, die Steuerungstasten  $|\hat{U}|$  + ctrl während des Vergrößerns zu benutzen. So erhält man konzentrische Kreise, die proportional zum Original sind. Schließlich werden alle "Schalen" noch mittig ausgerichtet.

#### **2.1.2 Export der Grafkdatei**

Hat man die Grafik erzeugt und sinnvollerweise auch Steuerungstasten beim Positionieren und Vergrößern von Objekten benutzt (s. Tabelle [11](#page--1-28)), so muss diese nur noch in das passende Format exportiert werden. Für solch eine schwarz-weiß Strichgrafik sind entweder Vektorformate wie  $*$ . pdf | bzw.  $*$ . svg| oder das pixelbasierte Format \*.png zu wählen.

<sup>N</sup> **Achtung: Keinesfalls** sollte eine Strichgrafik im [\*.jpg]-Format exportiert werden! Die genaue Erklärung dafür wurde bereits im Kapitel zur 8. Klasse auf S. [36](#page--1-29) gegeben.

Um beim Export in ein Pixelformat wie \*.png auch scharfe schwarze Kanten zu erhalten, muss das Bild entsprechend große Dimensionen haben. Im Dialogfenster (vgl. Abbildung [68](#page--1-6)) liefert ein Scalefaktor/Zoom von 400 % gute Ergebnisse.

## **2 Lernjahr II**

#### **2.1 Vektorgrafken erzeugen - das Energiestufenmodell**

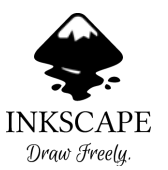

Bereits im ersten Lernjahr (S. [36](#page--1-25)) ist es sinnvoll, beim Atombau ein Vektorgrafkprogramm wie *InkScape* oder DRAW in *LibreOffice* zu verwenden. Mit dessen Hilfe können

in kurzer Zeit Grafken kreiert werden, die auf Objekten statt auf Pixeln wie z.B. Fotos basieren. Üblicherweise lassen sich auch einfachste Zeichnungen in den Textverarbeitungsprogrammen erstellen, aber das verursacht üblicherweise nur Aggressionen.

#### **2.1.1 Erstellung mit Standardmitteln**

Um die Grundlagen der Chemie und damit die Reaktionen der Stofe untereinander zu verstehen, wird das Energiestufenmodell behandelt (s. Tabelle [4](#page--1-26) auf S. [30](#page--1-26)). Mit der Software *Diagramme* in der *NextCloud* lässt sich im Handumdrehen eins wie in Abbildung [66](#page--1-27) erzeugen. Dafür reichen die Grundlagen,

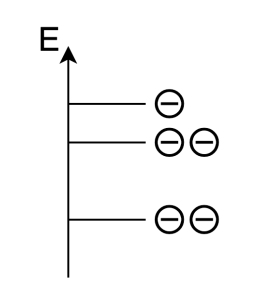

**Abb. 66:** Sehr simples Diagramm vom Element Bor.

die im Informatikunterricht der 6. Klasse gelernt werden.

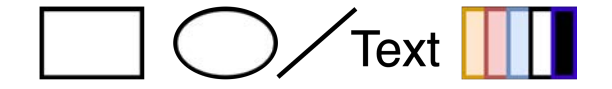

**Abb. 67:** Mit diesen Werkzeugen kann fast jede graphische Aufgabe bewältigt werden.

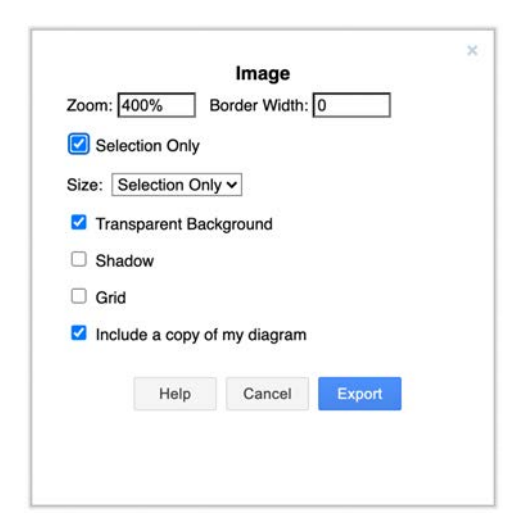

**Abb. 68:** Das Dialogfenster für den Export einer \*.png -Datei in *Diagramme* der *SchulCloud*.

Während es bei Apple völlig normal ist, auch \*.pdf -Dateien in Textverarbeitungs- oder Präsentationsprogramme zu importieren, verursacht das unter Linux oder auch Windows selbst im 21. Jahrhundert große Probleme. Das vektorbasierte \* svg-Format ist zwar für die meisten Grafikprogramme editierbar, kann aber direkt importiert sehr unschöne Efekte in Textdokumenten zur Folge haben.

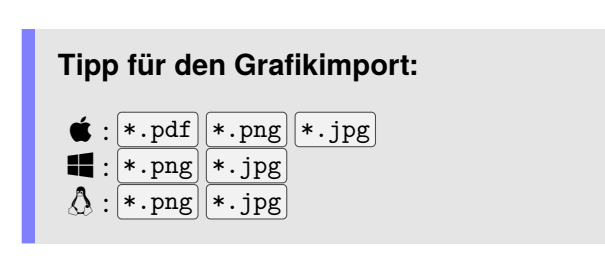

**Deshalb:** Eine Grafik sollte immer im  $*$ . svg-Format für die Nachbearbeitung und als 400 % \*.png -Datei mit transparentem Hintergrund (Abbildung [68](#page--1-6)) für das Zieldokument gespeichert werden. APPLE-User importieren am besten eine \*.pdf -Datei!

## **2.1.3 Videoanleitung von Schülern**

Für die Ausgestaltung eines solchen Energiestufenmodells (s. Abbildung [69](#page--1-30)) sind der Fantasie keine Grenzen gesetzt. Es sollte jedoch immer der Fokus auf die Aussage gelegt werden. Außerdem sind zeitraubende Spielereien

zu vermeiden. Das Benutzen von Farben ist aber für komplexere Diagramme immer ratsam. Für die Erstellung eines solchen Modells mit der freien Software *InkScape* (s. Abbildung [69](#page--1-30)) hat die Q11/2020 eine  $\mathbb{C}$  [Anleitung](https://cubook.de/CU-09-ESMs) verfasst.<sup>19</sup>

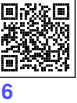

**[7](#page--1-32)**

j **Tutorial:** Erstellung eines Energiestufen- (ESM) und Schalenmodells mit der freien Software *InkScape*.

o <https://cubook.de/CU-09-ESM>

### **Kapitel:**

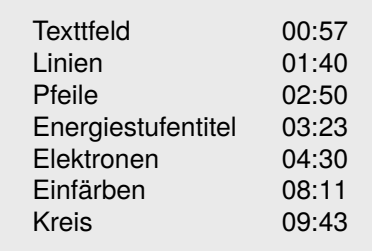

### **Brom**

Energiestufenmodell

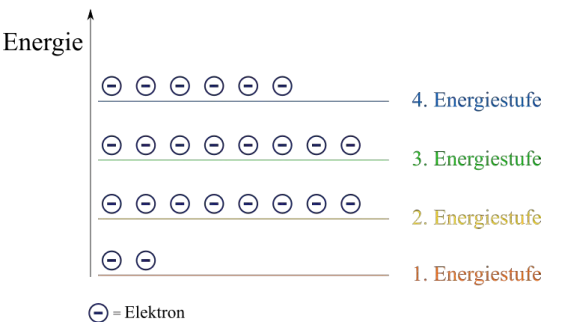

Schalenmodell

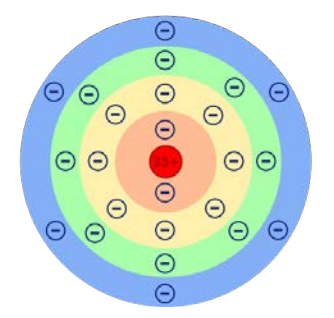

**Abb. 69:** Ein Schalenmodell für das Element Brom, das unter anderem in der Videoanleitung (s.o.) erstellt wurde.

<sup>&</sup>lt;sup>19</sup>  $\Box$  L. Eschlberger  $\boxplus$  L. Scheifele  $\oint$  S. Hamann  $\Box$  J. Holleis  $\Box$  Q11 2020

*Informatik* gibt, der bekommt zur Antwort: **hierfür**!

Als zusätzliches Schmankerl können auch Reaktionsgleichungen mit diesem chemfig-Paket erzeugt und in ihrem Design dann völlig beliebig parametriert werden.

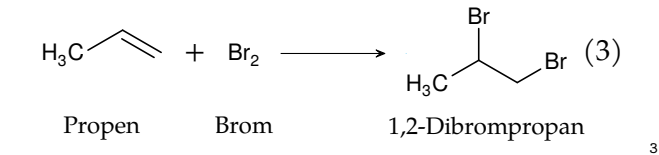

In Gleichung [3](#page--1-33) zeigt sich, dass die Schriftgröße und- art der Formel sowie die Beschriftung des Haupttextes der Ausarbeitung entsprechen. In der normalen Officeanwendung hingegen muss das gewünschte Formelbild erst importiert und schließlich in der richtigen Skalierung eingebettet werden. Eine nachträgliche Änderung der Formel zieht einen Rattenschwanz an Arbeiten nach sich, die man schlussendlich nicht mehr erledigen will, und so belässt man sie leider oft in ihrem ursprünglichen Zustand.

**Tab. 17:** Eine kleine Auswahl an Formeln, die mit wenigen Parametern möglich sind.

| $Code: \text{Chemfig}$                                                 | Ergebnis        |
|------------------------------------------------------------------------|-----------------|
| $(-11 - [-11 - [1])$                                                   |                 |
| ${H_3C-CH_3}$                                                          | $H_3C$ – $CH_3$ |
| $\{-[1]$ (-[3]) -[-1] -[1] }                                           |                 |
| $\{-[1]$ (=[:90,0.8]0)-[-1]-[1]}                                       |                 |
| $[H_2C = [-1, , , , shrtdb]=$<br>${2pt}{1pt}$ = $[-1]C1$ }             | CI              |
| ${90:1pt=\1,180:1pt=\1, -90:1pt}$<br>$\langle$ :,150:5pt=\ominus}{0}-} |                 |
| $[N*6(==(-CH 3)---))$                                                  |                 |

Mit folgendem Link kann im Portal *Overleaf.com* der Code direkt verwendet oder angepasst werden.

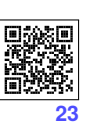

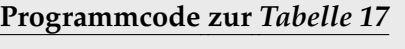

o <https://cubook.de/CU-09-formeln>

#### **2.6.4 ACS-Formeldesign in LATEX**

Wer ein paar Grundlagen der Programmierung beherrscht, wird mit LATEX glücklich. Mit ein paar Kommandos in der Präambel (Z. 3f) und der richtigen Syntax in der Dokument-Umgebung (ab Z. 31) erhält man professionelle Ergebnisse wie von der *American Chemical Society* (ACS) für das Formeldesign gefordert.

```
P
```

```
4 \usetikzlibrary{decorations.markings}
5 \usepackage{chemfig}
   6 \renewcommand*{\printatom}[1]{\small\
                  7 ensuremath{\mathsf{#1}}}
8 \newcommand{\actualscale}{1.0}
9 \setchemfig{atom style={scale=\actualscale},
10 double bond sep=3.8pt}
   11 \catcode`\_=11
   12 \pgfmathsetmacro{\currentscale}{\actualscale}
        13 \tikzset{shrtdbl/.code 2 args={
14 \tikzset{,shorten >= 0pt,shorten <= 0pt}
   15 \global\CF_addtomacro\CF_currentbondstyle
        16 {,shorten >= #1*\currentscale,shorten <=
                      17 #2*\currentscale}}}
18 \catcode`\_=8
   19 ...
```
**C**

 $30^{\circ}$ 

```
31 \setchemfig{atom sep=1.9em,
32 bond offset=1.7pt,
33 angle increment=30,
34 arrow sep=3em,
35 arrow offset=0.7em,
36 double bond sep=2.5pt,
37 bond style={cap=round,line width=0.6pt}}
38 ...
```
**Listing 5:** Ein paar Parameter müssen sowohl in der Präambel **P** als auch im Dokument-Code **C** selbst gesetzt werden, damit das Ergebnis wie in Tabelle [17](#page--1-34) aussieht.

Diese Programmzeilen sind bereits in der Vorlage (s. Download) enthalten, und es kann sofort "losgeformelt" werden.

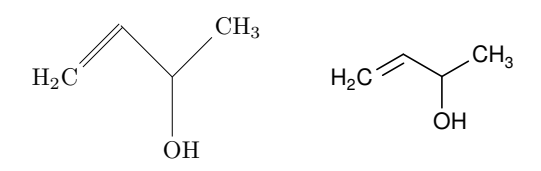

**Abb. 77:** Ohne die Formatierung wie in Listing [5](#page--1-36) ist das Formeldesign via chemfig (links) ziemlich gruselig. Im Internet schrecken diese Formeln sicherlich viele ab.

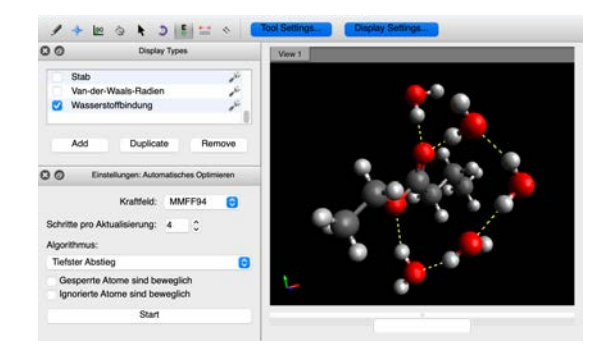

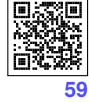

## $\circled{6}$  **PyMOL**  $\circled{6}$  **PyMOL**

#### **Raytracen des optimierten Moleküls**

- \*.xyz oder \*.pdb -Datei in *PyMOL* öfnen
- In den Prompt PyMOL> können nun folgende Befehle zur Gestaltung des Moleküls eingegeben werden.
	- <sup>1</sup> hide lines
	- <sup>2</sup> show sticks
	- <sup>3</sup> show sphere
	- <sup>4</sup> set sphere\_scale,1 <sup>5</sup> ray 800,600
	- png dateiname
	-

**Listing 7:** Diese Zeilen sollten für ein Kalottenmodell eingegeben werden.

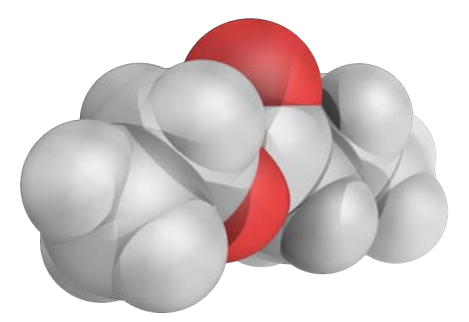

- Das Kugelstabmodell erhält man, indem die Sphären verkleinert werden (s.u.).
- Anschließend können die Dicken der Bindungen noch angepasst werden.
	- <sup>7</sup> set sphere\_scale,0.25
	- 8 set stick radius, 0.25
	- 9 set stick h scale, 0.8

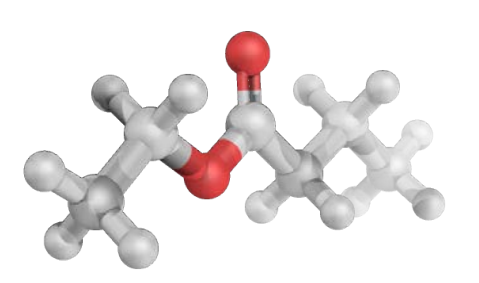

Das Ausführen der Befehle wirkt sich in vielen Fällen nach  $\leftarrow$  aus. Manche Einstellungen werden dann erst im gerenderte Bild sichtbar. Dies wird mit Zeile 5 erzeugt, wobei die Zahlen die Aufösung des Bildes bedeuten. Mit Zeile 6 wird das Bild mit dem gewünschten Dateinamen als  $\ast$  png abgespeichert.

**Mit der Vollversion** unter dem @ [Link](https://pymol.org/edu/?q=educational/) kann die Bildungsversion beantragt werden. Damit ist noch viel mehr möglich:

- <sup>10</sup> dist hbnd, all, all, mode=2 <sup>11</sup> hide labels <sup>12</sup> set dash\_length, 0.3 <sup>13</sup> set dash\_gap, 0.5 <sup>14</sup> set dash\_radius, 0.1 <sup>15</sup> set ray\_trace\_mode,1 <sup>16</sup> set\_color oxygen, [1.0,0.4,0.4] <sup>17</sup> util.cbaw <sup>18</sup> bg white <sup>19</sup> set light\_count,8 <sup>20</sup> set spec\_count,1 <sup>21</sup> set shininess, 10 <sup>22</sup> set specular, 0.25 <sup>23</sup> set ambient,0 <sup>24</sup> set direct,0 <sup>25</sup> set reflect,1.5 <sup>26</sup> set ray\_shadow\_decay\_factor, 0.1 <sup>27</sup> set ray\_shadow\_decay\_range, 2 <sup>28</sup> unset depth\_cue
- <sup>29</sup> set field\_of\_view, 60

#### **Listing 8:** Diese Zeilen führen zu Abbildung [91](#page--1-38).

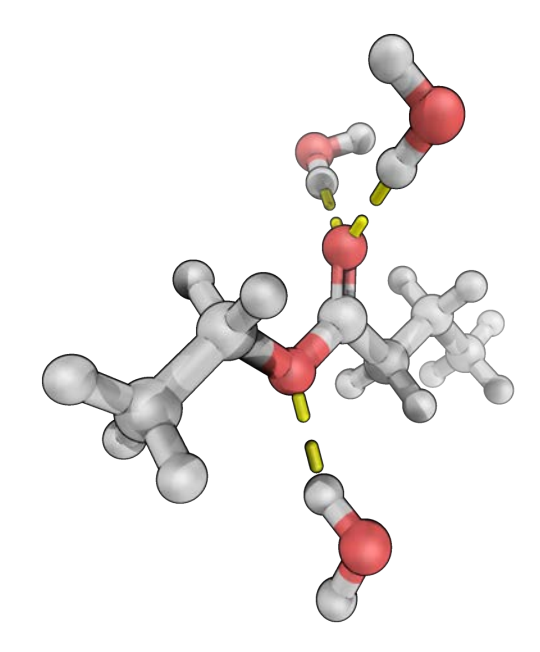

**Abb. 91:** In der Vollversion können auch die Wasserstofbrücken angezeigt werden, die zwischen den Wassermolekülen und den Sauerstoffatomen des Esters wirken.

<sup>N</sup> **Achtung:** Es gibt KEINE Software, mit der man ein Molekül in 3D erstellt und gleich in 3D drucken kann!

## **3.2 Von der Simulation zur Realität — 3D-Druck**

Nachdem es ist den letzten Jahren erschwinglich geworden ist, einen 3D-Drucker anzuschafen, die Software ausgereift und das Verbrauchsmaterial günstig ist, lohnt der Einsatz im Chemieunterricht. Der didaktische Mehrwert wird seit Langem als sehr hoch eingeschätzt.[[45–](#page--1-39)[47\]](#page--1-40)

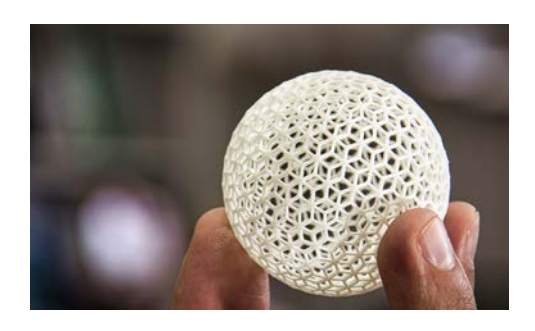

**Abb. 92:** Von der Theorie zur Realität. 3D-Druck wird erschwinglich<br>
Quelle: pixabay<sup>[[48\]](#page--1-41)</sup>

Einerseits steht das chemische Experiment in den Naturwissenschaften im Zentrum, andererseits können mit der Computertechnik Simulationen erstellt werden, um schon im Vorfeld Fehlversuche auszuschließen. Das ist in der Synthesechemie ebenso wichtig wie beim Wirkstofdesign in der Medizin. Dass ein 3D-Ausdruck die räumliche Vorstellungskraft unterstützt und zudem die Fertigkeiten im strukturellen Umgang mit dem Computer schult, muss hier nicht extra erwähnt werden.

2 Wege, die zu einem Chemie-Modell führen:

- **Weg 1:** schnell und simpel
- **Weg 2:** aufwändig und künstlerisch

Wer in der Schülerübung/im Praktikum ein Molekül erstellt hat und nur einen Ausdruck möchte, ist mit dem **Weg 1** gut beraten. Wer allerdings seinem Molekül noch eine Finesse mitgeben und zusätzlich eine Software für 3D-Modelling kennenlernen möchte, sollte sich für **Weg 2** entscheiden (s. Abbildung [93](#page--1-42)).

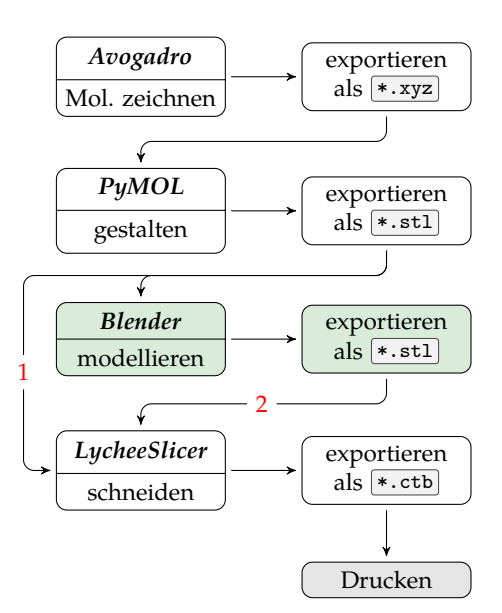

**Abb. 93:** Für einen 3D-Druck gibt es verschiedene Wege. Der Weg über *Blender* ist wirklich zu empfehlen.

## **Auf den ersten Blick erscheint es sehr viel Aufwand, bis man das Modell in den Händen hält. Ja. Das schaut nicht nur so aus!**

Im besten Falle sind es vier Stufen, die erklommen werden müssen und die Hürden sind nicht ohne. Wer also wenig Motivation mitbringt, Neues lernen zu *wollen*, dem kann an dieser Stelle davon abgeraten werden. Wer aber einen eigenen Spieltrieb entwickelt und eine große Motivation beim Erlernen neuer Fertigkeiten verspürt, für den eröfnen sich völlig neue Welten. Weiterlesen. Für alle anderen: Auf Wiedersehen — schade.

Entropie:

$$
S^0(C) = 6
$$
 J/mol·K  
\n $S^0(CO) = 198$  J/mol·K  
\n $S^0(CO_2) = 214$  J/mol·K

**Entropieänderung:**

$$
\Delta S = 2 \cdot S^{0}(\text{CO}) - S^{0}(\text{CO}_{2}) - S^{0}(\text{C})
$$
  
= ...  
=  $\frac{176 \text{ J/mol} \cdot \text{K}}{}$ 

#### **Reaktionstemperatur:**  $T = 500 \text{ K}$

#### **Freie Enthalpie:**

$$
\Delta G = \Delta H_R - T \cdot \Delta S
$$
  
= 172 kJ/mol - 500 K \cdot 0.176 kJ/mol \cdot K (23)  
=  $\frac{84}{3}$  kJ/mol

**Antwort:** Bei diesen Temperaturen handelt es sich folglich um einen endergonischen Prozess, da  $\Delta G > 0$  ist. Die Reaktion läuft bei diesen Reaktionsbedingungen also ungünstig ab. Erst ab einer Temperatur von ca. 700℃ ist er exergonisch.

**Hinweis:** Leider fehlen in Ausarbeitungen der Schüler (gerade auch in Seminararbeiten) sehr oft aussagekräftige Rechnungen. Das gibt Punktabzug!

#### **4.2.3 Gleichungen programmieren**

Reaktionsgleichungen sind an einigen Stellen schon detailliert behandelt worden. Im Grunde sind mathematische nicht viel anders. Es müssen in LATEX lediglich ein paar Pakete in der Präambel auftauchen und schon liefert der geistreiche Code professionelle Ergebnisse.

- <sup>9</sup> **\usepackage**{amsmath}
- <sup>10</sup> **\usepackage**{amssymb}
- <sup>11</sup> **\usepackage**{unicode-math}
- <sup>12</sup> **\setmathfont**[math-style=ISO,bold-style=ISO,
- <sup>13</sup> ]{TeX Gyre Pagella Math}

**Listing 11:** Die Mathematikfunktionen werden samt Schriftauswahl (Z.12) in die Präambel geschrieben.

Um folgendes Formelbeispiel<sup>[[57\]](#page--1-43)</sup> zu generieren, kann der Code entweder in einen LATFX-Formeleditor oder auch in *Keynote* oder *Pages* von APPLE als KATEX-Code eingefügt werden.

$$
\nabla \times \vec{\mathbf{B}} - \frac{1}{c} \frac{\partial \vec{\mathbf{E}}}{\partial t} = \frac{4\pi}{c} \vec{\mathbf{j}}
$$

$$
\nabla \cdot \vec{\mathbf{E}} = 4\pi \rho
$$

Der Code dazu ist nicht für jedermann sofort verständlich. Dafür gibt es die Copy/Paste-Funktion! Näheres auf Seite [163](#page--1-44).

```
30 \begin{align*}
   31 \nabla \times \vec{\rm{\textbf{B}}}- \,
         \frac1c\,
      → \frac{\partial\vec{\rm{\textbf{E}}}}
      \hookrightarrow32 \ \{ \partial t\} \& =↪ \frac{4\pi}{c}\vec{\rm{\textbf{j}}} \\
33 \nabla \cdot \vec{\rm{\textbf{E}}} & = 4 \pi
         ↪ \rho
    34 \end{align*}
```
**Listing 12:** Dieser Code liefert obiges Formelbild.

An diesem Beispiel wird deutlich, dass eine saubere mathematische Darstellung das Verständnis beim Lesen erleichtern kann. Leider konnte ich bei meinen Recherchen in Schülerund Studentenarbeitungen im Internet keine ähnlich übersichtliche Darstellung fnden. Doch braucht man dazu heute noch nicht einmal einen Profi-Layouter, sondern nur Geduld, Zeit und Willen, aber auch das Fachwissen das hätte ich fast vergessen...!

#### N **Darauf muss geachtet werden:**

- 1. Immer zuerst allgemeine Formeln mit Verbindungen
- 2. Variablen *kursiv*:
- 3. Einheiten in normalem Text
	- $\frac{g}{mol}$  g/mol od.  $\frac{g}{mol}$
	- $\bullet$   $mol/L$  od. g\*mol-1
- 4. Malzeichen: 1, 23 ⋅ 10−3 statt x \* •
- 5. = Zeichen untereinander ausrichten
- 6. Ergebnisse unterstreichen
- 7. Die Rechnung muss korrekt sein!
- 8. Antwortsatz mit Inhalt schlecht: "Die Reaktion läuft ab."

Da kommt einiges zusammen! Eine Präsentation muss Inhalte vermitteln und darf nicht nur als netter Zeitvertreib missbraucht werden. Man sollte sich immer folgende Frage vor Augen halten:

*Welche Aspekte sollen meine Mitschüler gelernt haben, wenn sie den Raum verlassen?*

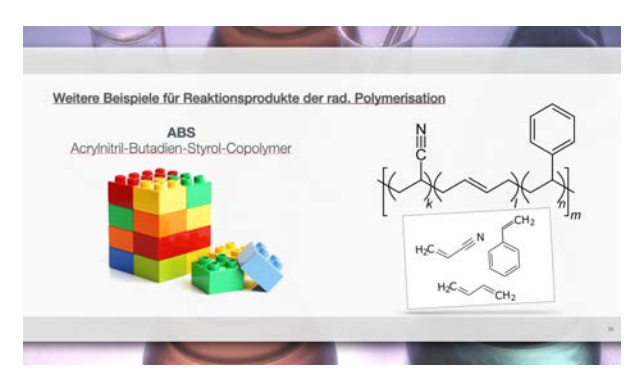

**Abb. 127:** Um den Gedankengang zu verdeutlichen, müssen Inhalte nacheinander eingeblendet werden.

An Abbildung [127](#page--1-45) kann man gut sehen, dass es nicht sinnvoll ist, die komplette Folie auf einmal erscheinen zu lassen, sondern sie aufzubauen. Erzähle eine Geschichte!

## **Vorarbeiten**

Sind alle Folien fertig und alle Bilder eingebunden, so stellt sich noch die große Frage:

#### *Werden die Abbildungen auch korrekt vom Beamer angezeigt?*

Dies ist keine unberechtigte Frage, denn gerade bei Diagrammen sind orange oder braune Linien von roten überhaupt nicht zu unterscheiden. Selbst grün und blau erscheinen nicht selten gleich. Bei Fotos kann man bei der Projektion oft Überraschungen erleben und ein am Bildschirm ideales Bild ist auf der Präsentation nicht wiederzuerkennen. "Auf meinem Computer schaut 's richtig aus!", wird die neue Folie erschrocken begrüßt. Nun ja, wir sehen ihn aber nicht...

**Hinweis:** Vor einem wichtigen Vortrag IM-MER im jeweiligen Raum die Präsentationstechnik und Darstellung der **Grafken prüfen** und evtl. anpassen!

## **Moderationsbildschirm**

In fast jedem Vortrag sind Referenten über manch eine Folie erstaunt und begrüßen diese mit den Worten: "*Achso, ja, das wollte ich noch sagen...!*"

Ich erlebe kaum jemanden, der den

#### **Moderatorbildschirm**

benutzt. Er ist eines der wichtigsten und zugleich unaufälligsten Hilfsmittel, um den Vortrag rund zu gestalten (s. Abbildung [128](#page--1-46)).

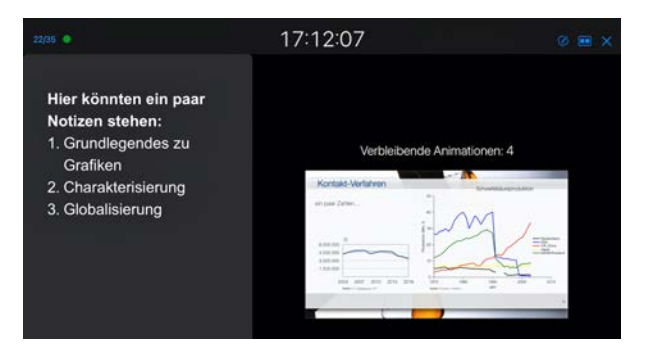

**Abb. 128:** Der Moderatorbildschirm ist wohl das wichtigste und unsichtbarste Hilfsmittel für einen runden Vortrag.

Er bietet folgende Vorteile:

- Vorschau auf die kommende Folie oder welcher Aspekt erscheint gleich?
- Notizen zur jeweiligen Folie
- Zeitkontrolle
- Schnellwechsel zu beliebiger Folie

Während in den Geisteswissenschaften nicht immer eine Grafk oder Bilder präsentiert werden können, gibt es in den Naturwissenschaften kaum ein Thema, das sich nicht durch geeignetes Bildmaterial besser visualisieren ließe.

- N **Beim Vortrag unbedingt beachten:**
- 1. Inhalte nacheinander einblenden
- 2. große (gute) Bilder
- 3. keine ganzen Sätze schreiben
- 4. **Zeigestab/Pointer benutzen!!!**

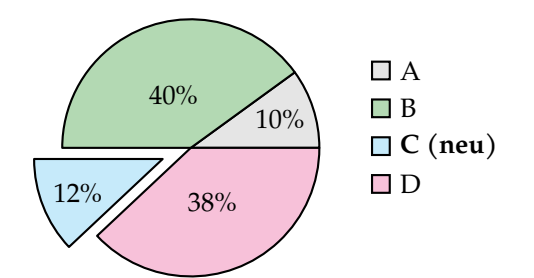

Abb. 143: In Anlehnung an B. Sonders<sup>[D]</sup> werden nur die relevanten Parameter der Messung verglichen.<sup>43</sup>

Es erklärt sich von selbst, dass Grafken so anzupassen sind, dass ihre ursprüngliche Aussage nicht verfälscht wird. Im Anhang einer Arbeit sollte die Originalabbildung hinterlegt werden.

## **2.3 Quellenangabe/Literaturverzeichnis**

Es gibt zahlreiche Möglichkeiten, die entsprechenden Zitate und Quellen kenntlich zu machen. Hier hat jede Fachrichtung ihre eigene Präferenz, die penibel einzuhalten ist! In den Naturwissenschaften sind grafsche Elemente wie Graphen, Abbildungen, Fotos, Listen oder Tabellen wichtige Inhalte, die oft sehr viel Platz auf einer Seite brauchen. Daher erwähnt man Quellenangaben nicht wie in den Geisteswissenschaften in der Fußnote, sondern am Ende der Arbeit. Wie in dem vorliegenden Handbuch werden sie nummerisch nach der Reihe der Nennung im Text in eckige Klammern gesetzt.

## ¯ **Quellenangabe**

- ... wie Autor in [2] beschreibt. Verweis auf Buchtitel
- ... trifft genau zu.<sup>[3, S.21]</sup> Verweis auf Buchseite
- ... was in der Literatur bekannt ist.  $[4-8]$ Verweis auf Quellen 4, 5, 6, 7 und 8

Um den Namen des Autors kenntlich zu machen, wird er in KAPITÄLCHEN gesetzt. Großbuchstaben sind hier unbedingt zu vermeiden, da diese für die Verwendung von Abkürzungen gedacht sind (s.u.).

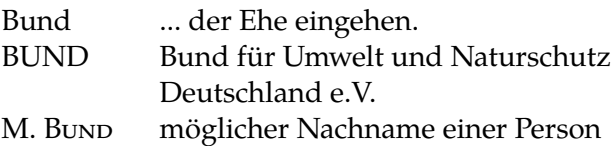

Im Literaturverzeichnis am Ende der schriftlichen Arbeit werden die Quellen mit bestimmter Formatierung aufgelistet. Im Fachbereich Chemie und Biologie gilt i.d.R. der Standard des großen Chemie-Journals "*Angewandte Chemie*". Daher ist es allen Verlagen gemein, dass sie nur eine Art der Formatierung zulassen. Die unterschiedlichen Quellenformate wie Buch, Artikel, Webseiten usw. werden überall oft folgt dargestellt:

## ¯ **Literaturverzeichnis:**

- **Artikel** einer Fachzeitschrift:
	- [1] M. Mustermann, *Journal* **2004**, *12/20*, 12, doi:10.201/3A6356.

V. Nachname, *Zeitschrift* **Jahr**, *Ausgabe*, Seitenbeginn, Link.

• **Artikel** eines Magazins:

[2] E. Musterfrau, *Ein Artikel über ein Thema*, *GEO* **2012**, *4*, 134.

V. Nachname, *Überschrift des Artikels*, *Zeitschrift* **Jahr**, *Ausgabe*, Seitenbeginn.

- **Buch**:
	- [3] U. Musterkind, *Ein besonderes Buch*, Musterverlag, Berlin, **1960**, *1*st ed., 22- 134.

V. Nachname, *Buchtitel*, Verlag Ort, **Jahr**, *Ausgabe*, evtl. Seitenangabe.

- **Internetseite**:
	- [4] U. Mustertante, et al., *Ein guter Artikel*, www.seite.de/artikel/8432, gef.  $05/20020.$
	- V. Nachname der Autoren *Titel*, Link-zur-Websei.de, Datum der Suche.

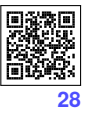

<sup>&</sup>lt;sup>43</sup> Dieses Tortendiagramm wurde in ETEX programmiert und ist als "Code-Schnipsel" in der  $\vec{E}$  [Overleaf.com](https://cubook.de/CU-11w-chart) zu finden. Es kommt hier auch das Paket pgf-pie zum Einsatz.[[73\]](#page--1-48)

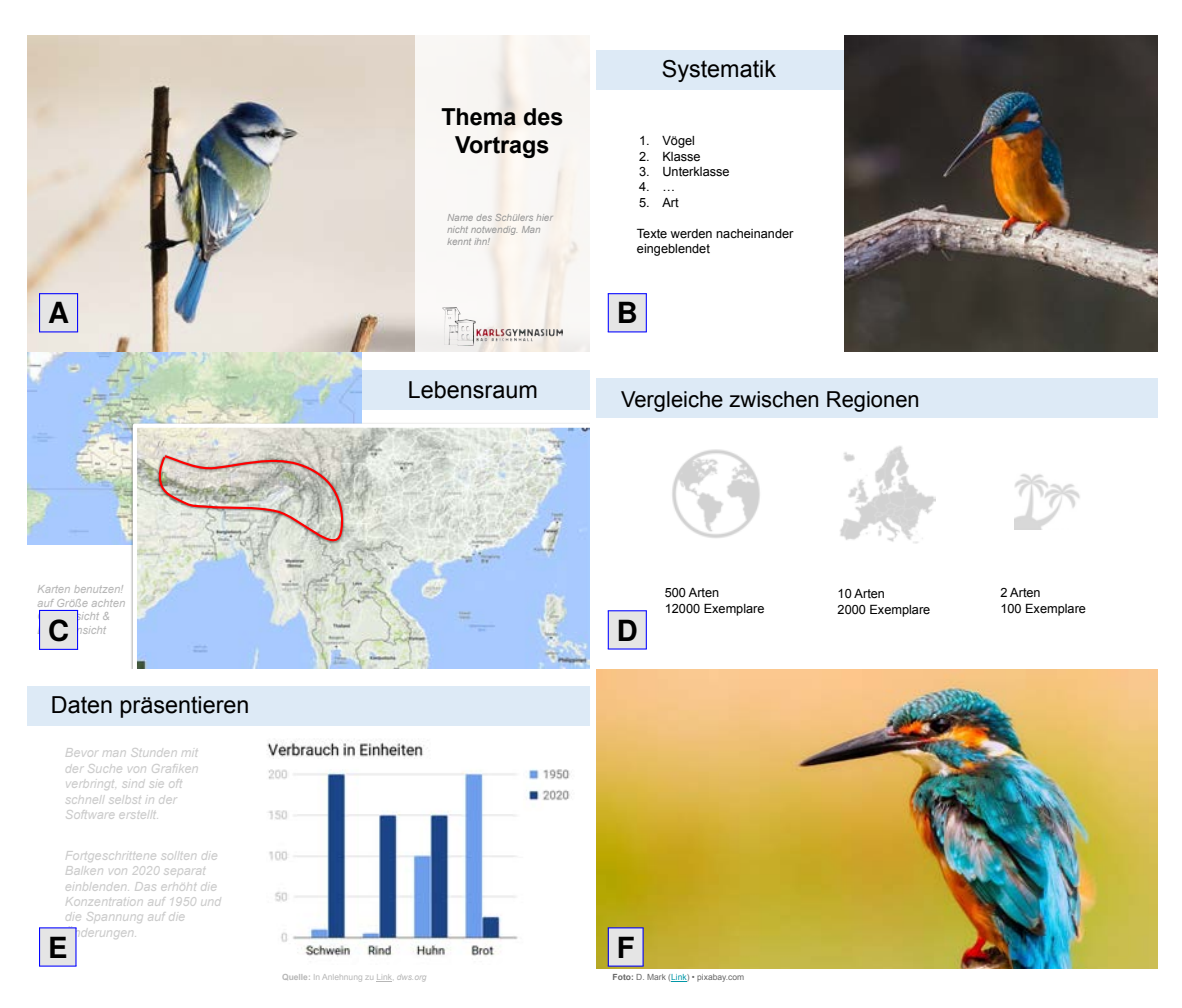

**Abb. 152:** Auszug einer Demopräsentation, wie sie schon im frühen Biologieunterricht verwendet werden kann. Es ist eine Arbeitsgrundlage und steht online über QR **[18](#page--1-49)** zur Verfügung. **Bildquellen**: pixabay.com

se, die für eine Vorführung natürlich entfernt werden müssen.<sup>47</sup>

In Abbildung [152](#page--1-6) sind einige der typischen Folien zu sehen. **A** könnte eine Begrüßungsfolie sein mit einem einladenden Bild, das nicht nur als Designelement verstanden werden sollte, sondern bereits zum Anfang der Präsentation anzusprechen ist. In einer Aufzählung macht es Sinn, die Punkte nacheinander einzublenden, um die Aufmerksamkeit auf den aktuellen Aspekt zu lenken (B). Sind geografische Fakten das Thema, sollte mittels *Google-Maps* eine große Karte gezeigt werden, auf die dann ein detaillierterer Kartenausschnitt folgt (**C**). Jeder Zuhörer kann es nachverfolgen, wo man sich gerade auf dem Erdball befndet. Vergleichende Aspekte und Gegenüberstellungen

wie auf Folie **D** können durch Piktogramme oder kleine Symbolbilder verdeutlicht werden. Schnöde Spiegelpunkte sind unbedingt zu vermeiden.

**Tipp:**  $\mathbb{C}$  p[ixabay.com](https://pixabay.com) liefert eine Menge an kostenlosen und **lizenzfreien Bildern**!

Bei Präsentationen geht es fast immer auch um Zahlenvergleiche, die über Diagramme (**E**) illustriert werden. Sind keine geeigneten Grafken verfügbar, ist der Aufwand nicht sehr groß, z.B. ein interaktives Vorher-Nachher-Diagramm selbst zu erstellen. Zum Abschluss des Vortrages (**F**) ist unbedingt auf hässliche Quellenfolien zu verzichten!

Denn: **Die letzte Folie bleibt in Erinnerung!**

<sup>47</sup> Derzeit (März 2022) funktioniert die *OnlyOffce*-Version in der *NextCloud* immer noch nicht so gut, dass einzelne Elemente animiert werden können. Es lassen sich also keine Objekte nacheinander einblenden. Das ist doof ;-)

## **3.3 Messung mit VERNIER**

Ebenfalls von der Westküste Amerikas stammt die Firma VERNIER. Die Geräte sind ähnlich zu denen von PASCO, aber eher in den Universitäten zu finden. Es gibt zwar auch von dieser Firma Funksensoren, wir setzen aber in der Schule ausschließlich kabelgebundene ein, da die Ausfallsicherheit im Vordergrund steht.

Für Temperatur-, Strom-, pH- und Druckmessungen stehen verschiedene Varianten zur Verfügung (s. auch eine Übersicht in Tabelle [10](#page--1-50) auf S. [40](#page--1-50)):

1. *LabQuest2* in Abbildung [180](#page--1-51) (oben) besitzt einen Bildschirm und kann bequem als *Stand-alone*-Version bei einer Exkursion mitgenommen werden. Die Besonderheit ist bei diesem Gerät, dass es sich für eine Messung in der Übung oder auch als Lehrerexperiment in ein Netzwerk per  $\widehat{\mathcal{F}}$  einbinden lässt, wo es eine eigene Messoberfäche zur Verfügung stellt. Es muss also keine Software installiert werden!

$$
\text{b}_{\text{http://10.1.1.33}^{58}}
$$

Das besondere an diesem Gerät ist außerdem, dass es ein **eigenes WLAN** aufspannen kann und auch ohne großes Netzwerk mehrere Gruppen mit Daten versorgen kann!

2. *LabQuest Stream* ist etwas neuer und kann sich mit jedem <sup>3</sup>-fähigem Gerät verbin-den, das die App @ [Graphical Analysis 4](https://www.vernier.com/product/graphical-analysis-4/) installiert hat.

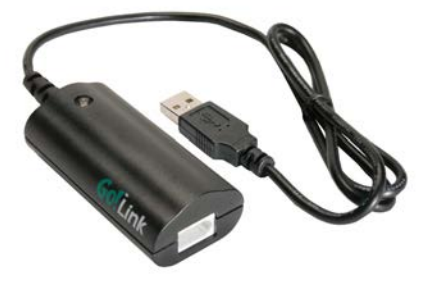

**Abb. 179:** Mit dem *Go!Link* Adapter werden die Sensoren über ein USB-Kabel an den Rechner angeschlossen.

3. *Go!Link-USB* ist die stabile, kabelgebundene Messvariante, bei der nur ein Sensor pro Go!Link-Adapter angeschlossen werden kann. Der Computer muss über einen USB-Port verfügen — was heutzutage ja dazu gesagt werden muss. Neben *Graphical Analysis* ist auch die etwas umfangreichere Software o *[LoggerLite](https://www.vernier.com/downloads/logger-lite-updates/)* zu empfehlen. Eine Linux-Variante wird zwar nicht mehr weiterentwickelt, kann aber  $\mathbb G$  [hier](https://cubook.de/CU-loggerlite) heruntergeladen werden.

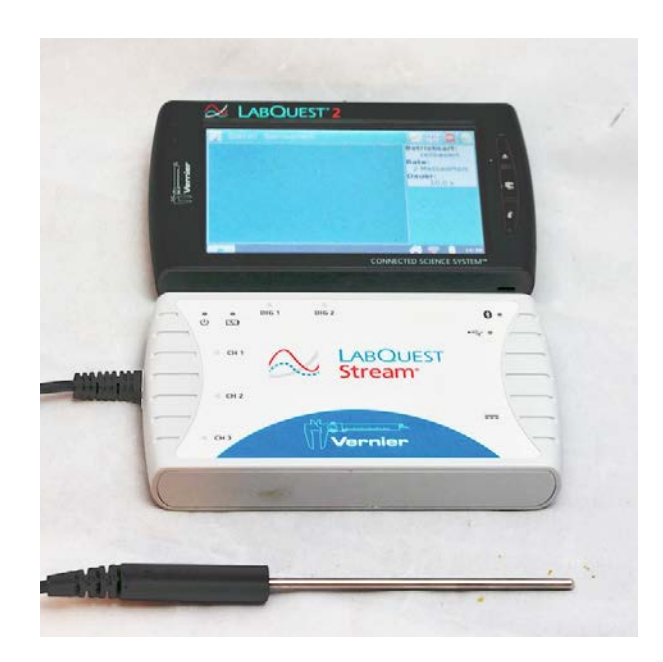

**Abb. 180:** Mit dem System von VERNIER werden nur Kabel-Sensoren eingesetzt. Beide Geräte übertragen die Daten auch per bzw. **@** zur Software.

Die Software *Graphical Analysis* ist auf allen Systemen als App oder als Chrome-Erweiterung laufähig. Außerdem ist die kostenlose Software *LoggerLite* gerade bei der Benutzung von USB-kabelgebundenen Messungen sehr zu empfehlen.

**Ideale Ausstattung:** Für Schülerübungen mit Messwerterfassung sollten 6 Garnituren für jeweils 3 Schüler, bestehend aus *Go!Link*-Adapter, Sensor und einem einfachen Notebook zur Verfügung stehen.

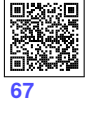

**[68](#page--1-53)**

**[69](#page--1-54)**

<sup>58</sup> Die IP-Adresse wird von einem DHCP-Server im Netzwerk individuell zugewiesen und im Verbindungsfenster angezeigt.

es soll ein zusätzlicher Text erscheinen. Dann können die berechneten Werte auch mit Text verbunden werden. Für Namenslisten kann dies außerdem eine sinnvolle Funktion sein, um aus zwei Spalten eine Zeichenfolge zu machen (s. Tabelle [36](#page--1-55)).

**Tab. 36:** Werte lassen sich auf unterschiedliche Art verketten. Auch das Kürzen ist bei Texten möglich C4 .

| Meier | Felix | MeierFelix   |
|-------|-------|--------------|
|       |       | Meier, Felix |
|       |       | Meier, Felix |
|       |       | meiefeli     |

#### $C1:$  =VERKETTEN(A1;B1)

Diese Funktion verbindet die Argumente in den beiden Zellen. Es ist hier nicht möglich, einen Wertebereich anzugeben.

**C2**:  $=VERKETTEM(A1;", ";B1)$ 

Diese Funktion kann man aber durch "... " erweitern und beliebigen Text hinzufügen, in diesem Fall mit Komma und Leerzeichen. Gerade für Klassenlisten ist dies sehr praktisch.

#### $C3: = A1&; "kB1$

Eine Alternative für C<sub>2</sub> ist das Verknüpfen von Funktionen über das & -Zeichen. Hierüber kann nun ein Komma und ein Leerzeichen zwischen den abgefragten Werten eingefügt werden.

#### $C4:$  =VERKETTEN(LINKS(A1;4);LINKS(B1;4))

Diese Funktion LINKS schneidet nach 4 Buchstaben die restlichen Zeichen ab, wobei es egal ist, welcher Art diese sind.

### **4.2.5 Schützen von Zellen**

Eine der zentralen Vorteile von Tabellenprogrammen ist das Anwenden von Funktionen auf einen Wertebereich (s. Tabelle  $37$   $\overline{B2:B5}$ ), wobei dieser mit einer Konstanten D1 verrechnet werden soll. Hierfür ist zunächst in einer ersten Zelle D2 die entsprechende Funktion zu erstellen.

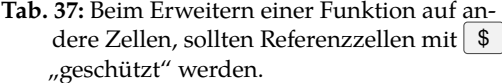

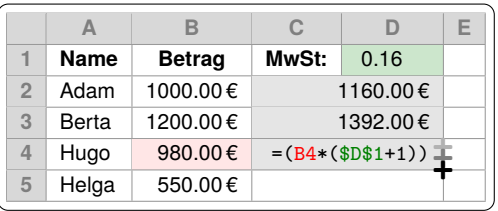

#### $D2: = (B2*(\$D\$1+1))$

Die Formel gilt für diese Zelle. Die Referenzzelle ist D1, das heißt, dass alle Zellen, auf die die Formel angewendet wird, den jeweiligen Betrag mit der *Mehrwertsteuer* verrechnen sollen. Die Zelle D1 wird nun sowohl in der Zeile als auch in der Spalte (hier nicht notwendig) mit  $\lceil \frac{1}{2} \rceil$  geschützt, sodass beim Erweitern mit der gedrückten linken Maustaste und dem Fadenkreuz  $\left| \cdot \right|$  die Formel auf alle Zellen angewendet werden kann. Die nicht geschützten Zellen sind relative Zellen und werden wie in D4 beim "Erweitern" entsprechend angepasst.

#### **4.2.6 ... für Profs?**

Wenn ich Profis in der Industrie nach grundlegenden Funktionen frage, empfehlen sie zusätzlich folgende Funktionen:

• INDEX(Bereich;Zeile;Spalte)

Hier wird der Wert aus einer Wertematrix zurückgegeben, wenn man eine Zeile und eine Spalte angibt.

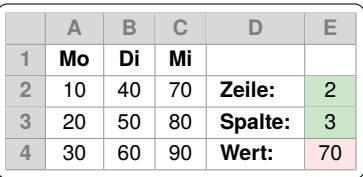

#### $E4: = **INDEX**(A1:C4;E2;E3)$

Diese Funktion gibt den entsprechenden Wert aus Zeile 2 und Spalte 3 aus. In diesem Fall zählt die Spaltenbeschriftung als Zeile mit, da diese mit in die Matrix aufgenommen wurde.

```
• VERGLEICH
```
**Tipp:** Wer die Qualität seiner Fotos deutlich steigern möchte, kann bereits im Bereich von 300 - 400 € eine Lumix G70 oder G81 inkl. einfachem Objektiv bei Ebay oder besser bei seriösen Händlern wie o <https://mpb.com> kaufen!

Î **Foto in der Chemie-Übung**

An dem folgenden schnellen Versuch kann die Wichtigkeit der Lichtquelle und der Einsatz ein paar gängiger Utensilien demonstriert werden. Für die Aufnahmen wurden lediglich billige LED-Lichter mit Akkubetrieb und ein iPad verwendet. Diese Aufnahmen sind extra nicht in einer Studioatmosphäre entstanden, sondern live im Unterricht eines Seminars.

 $(1)$  Eine typische Aufnahme, wie sie "mal eben schnell" entsteht.

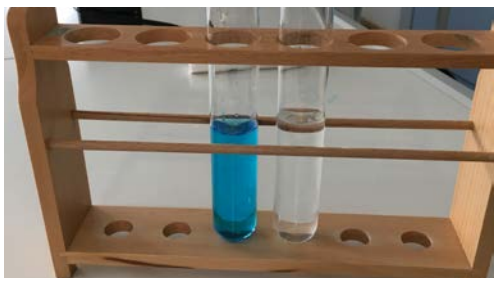

2 Ein weißer Hintergrund lenkt den Fokus auf den Vordergrund.

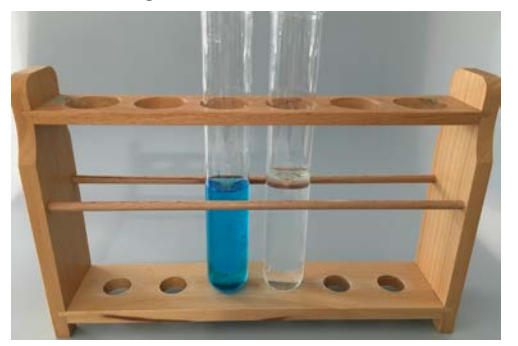

3 Eine Lichtquelle vorne links schaft sofort eine angenehmere Stimmung.

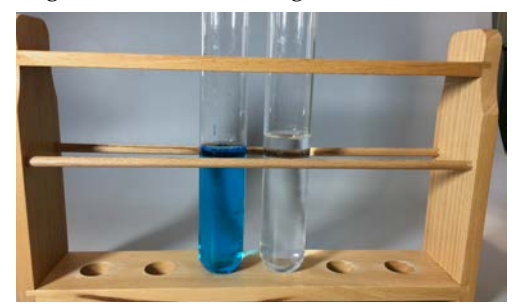

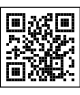

4 Das hässliche Reagenzglasgestell wird gegen Stativklemmen ausgetauscht.

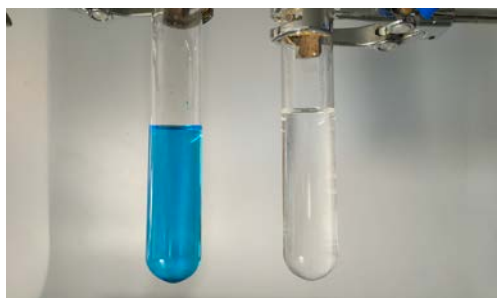

5 Die Helligkeit und der Ausschnitt werden angepasst.

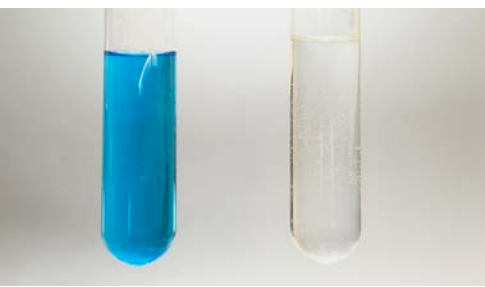

6 Mit einem schwarzen Hintergrund und einer Beleuchtung von unten erzielt man wieder völlig andere Ergebnisse.

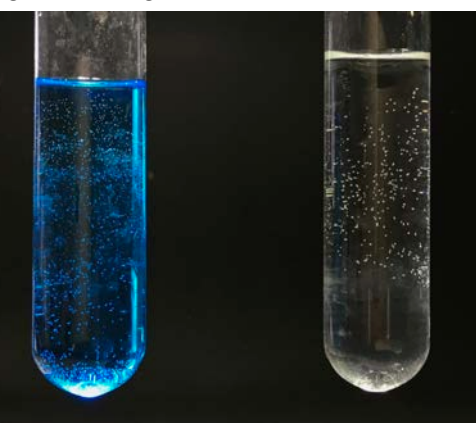

In einer schriftlichen Ausarbeitung können Fotos wie Beispiel 5 durchaus verlangt werden. Schnappschüsse wie Beispiel <sup>1</sup> gehören sogar auf dem Handy **gelöscht**!

Der Vorteil ist, dass mit dem Kommando **\K**{2cm} im Code-Beispiel (Z. 10) der Kasten mit einer Länge von 2 cm eingebaut wird, der automatisch vertikal zentriert und eine Höhe von 0,3 cm besitzt. Sollen die Kästen höher werden, ändert man nur die **\newcommand**-Umgebung in der Präambel.

## **2.7 Erstellung eines Index'**

Die Erstellung eines Index' oder Registers ist kein Hexenwerk. Mit dieser Übersicht gibt man dem Leser ein Hilfsmittel an die Hand, um schnell wichtige Begriffe zu finden. In der Regel haben die Autoren beim Verfassen ihrer Arbeit nicht die letzte Seite im Fokus. Wer schon beim Schreiben Indizes setzt, hat am Schluss nur noch eine Index-Seite einzubinden, wenn eine ordentliche Formatierung vorliegt, denn die ist bei LATEX standardmäßig alles andere als hübsch.

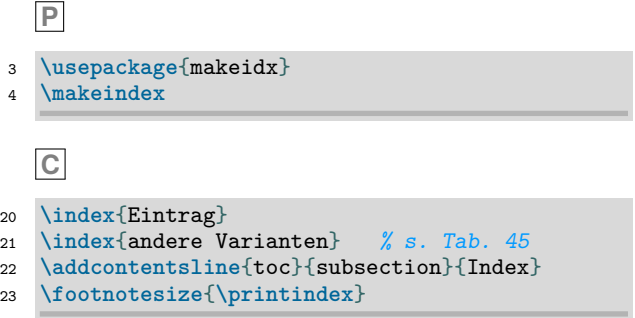

Es lassen sich viele Formatierungen einstellen bzw. Packages zur Formatierung hinzuladen, doch kollidieren die hin und wieder mit anderen Packages.

**Tab. 45:** Eine vollständige Aufistung der Formatierungsmöglichkeiten für das Register findet sich bei Wikibooks<sup>76</sup>und vielen anderen Webseiten.

| Code                     | <b>因 PDF</b>          |
|--------------------------|-----------------------|
| \index{Huber}            | Huber $\dots \dots$ 4 |
| \index{Huber!Peter}      | $-$ Peter 3           |
| \index{Sam@\textsl{Sam}} | Sam 2                 |
| \index{Lin@\textbf{Lin}} | $\mathbf{Lin}$ 7      |
| \index{Peter see{Sam}}   | Peter, siehe Sam      |

## **3 Schreibarbeit**

## **3.1 Text verfassen**

Soweit nichts Außergewöhnliches für den Textaufbau notwendig ist, können Texte wie mit einem normalen Textverarbeitungsprogramm verfasst werden. Man muss lediglich beachten, dass ein Absatz durch zwei Zeilensprünge erreicht wird. Dann startet der neue Absatz eingerückt nach einem kleinen Zwischenraum ("Durchschuss").

Will man lediglich eine neue Zeile beginnen, erreicht man dies durch Einfügen des Kommandos **\newline** oder "**\\**". Ein neuer Absatz sollte nur wirklich dann gewählt werden, wenn ein neuer Gedankengang folgt. Andernfalls wirkt der Text zerrupft. Für ein harmonisches und professionelles Schriftbild sind diverse Abstände und Striche vorgesehen:

**Tab. 46:** Übersicht über Leerzeichen und Striche.

| Code            | l PDF   | Kommentar                 |
|-----------------|---------|---------------------------|
| A B             | A B     | normaler Abstand          |
| $A \sim B$      | A B     | geschütztes Leerzeichen   |
| $A \setminus B$ | A B     | kurzer Abstand, z.B. 1 cm |
|                 |         | (kein Zeilenumbruch!)     |
| $A - B$         | $A - B$ | "bis" z.B. 3-5 Tropfen    |
| $A$ -- $B$      | $A - B$ | $"minus"$ ; -1,5          |
| $$A - B$$       | $A - B$ | im Mathe-Modus automa-    |
|                 |         | tisch "minus"             |
| $A$ --- R       | $A = R$ | Gedankenstrich            |

## **3.2 Schrift formatieren**

Die Schriftformatierung erfolgt durch eine Auswahl von Befehlen vgl. Tabelle [47](#page--1-58). Dabei können diese wie Kommandos mit Umgebungen in Form von **\XXX**{...} und Textgrößen als Schalter {**\XXX**...} benutzt werden. Schalter haben den Vorteil, dass man sie durch die Klammern ein- und ausschalten kann. Alles, was nach **\small** kommt, wird klein geschrieben.

<sup>76</sup> [https://de.wikibooks.org/wiki/LaTeX-Kompendium:\\_Index\\_und\\_Glossar:\\_Standard-Index](https://de.wikibooks.org/wiki/LaTeX-Kompendium:_Index_und_Glossar:_Standard-Index)

mat (s. Tabelle [8](#page--1-10) auf S. [36](#page--1-10)) führen, das in Abbildung [71](#page--1-59) auf S. [49](#page--1-59) nachgebildet wurde.

2. Vergrößere die beiden Bilder in einem geeigneten Bildverarbeitungsprogramm (s. Kapitel [6.4.2](#page--1-60) auf S. [134](#page--1-60)) oder in *Inkscape* und vergleiche die Beobachtungen mit Abbildung [52](#page--1-29) auf S. [36](#page--1-29).

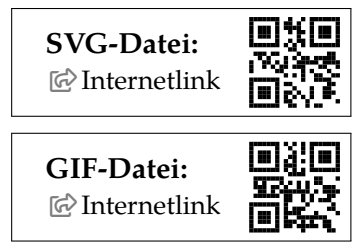

## **2.4 Formeln schreiben**

**Formeln • Reaktionsgleichung • Pfeil • Edukte Produkte** 

Das zentrale Element chemischer Sachverhalte ist die Reaktionsgleichung.

- 1. Eigene Erstellung:
	- a) Entwerfe in einem Textprogramm die Reaktionsgleichung zur Synthese von Aluminiumoxid aus den Elementen und benutze die Formatierungsmöglichkeiten der Software für Pfeil und Indizes.
	- b) Erweitere diese Reaktionsgleichung durch die jeweiligen Oxidationszahlen. Formeleditor benutzen
	- c) Finde ein vergleichbares Bild im Internet zu genau dieser Aufgabe und bewerte seine Einsetzbarkeit in einer Ausarbeitung oder Präsentation.

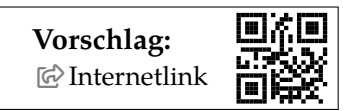

- 2. Fremde Vorlage verwenden:
	- a) Recherchiere im Internet die "Oxidationszahlen" von Kaliumpermanganat bei & [WIKIPEDIA.](https://de.wikipedia.org/wiki/)
	- b) Wähle den Reiter Quelltext bearbeiten und suche dort den gewünschten Code.

c) Füge diesen Code-Baustein in einen Online-Formeleditor ein. Passe den Code noch an.

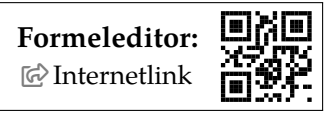

- 3. Stelle nun eine komplette Redoxgleichung mit Teilgleichungen zur Synthese von Calciumbromid aus den Elementen analog zu der auf S. [52](#page--1-61) auf.
- 4. Mache dich im Handbuch damit vertraut, welche Pfeile es gibt und finde im Internet Beispiele, bei denen diese falsch verwendet wurden.

## **2.5 Strukturformeln erstellen**

**Exerchenprogramm • Formeln • MarvinSketch ChemSketch Corganische Chemie C**ETEX

Um nicht nur fertige Formeln aus dem Internet zusammen zu kopieren, sollen eigene produziert werden.

1. Installiere die Software82 *MarvinSketch* (s. Kapitel [2.3](#page--1-62) auf S. [103](#page--1-62))

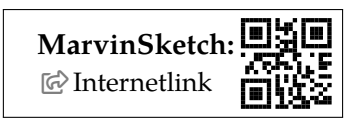

- a) Entwerfe die Formeln für die Isomere des Butanols.
- b) Exportiere diese Grafiken als Bilder wie es auf Seite [104](#page--1-63) beschrieben ist.
- c) Lade den LATEX-Code auf Seite [54](#page--1-34) herunter und erstelle damit ein neues Projekt in *Overleaf*. Erstelle mit dieser Hilfestellung die Butanole aus obiger Aufgabe.

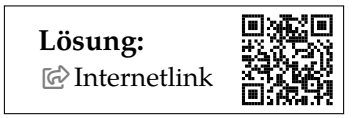

d) Versuche mit der zuvor angegebenen Vorlage eine komplette Reaktionsgleichung aufzustellen.

<sup>82</sup> Die Software ist für den akademischen Bereich kostenlos. Der Lizenzschlüssel muss allerdings alle zwei Monate im Downloadbereich non-commercial use  $\gg$  get my key heruntergeladen und in der Software hinterlegt werden.

## **LATEX-Code**

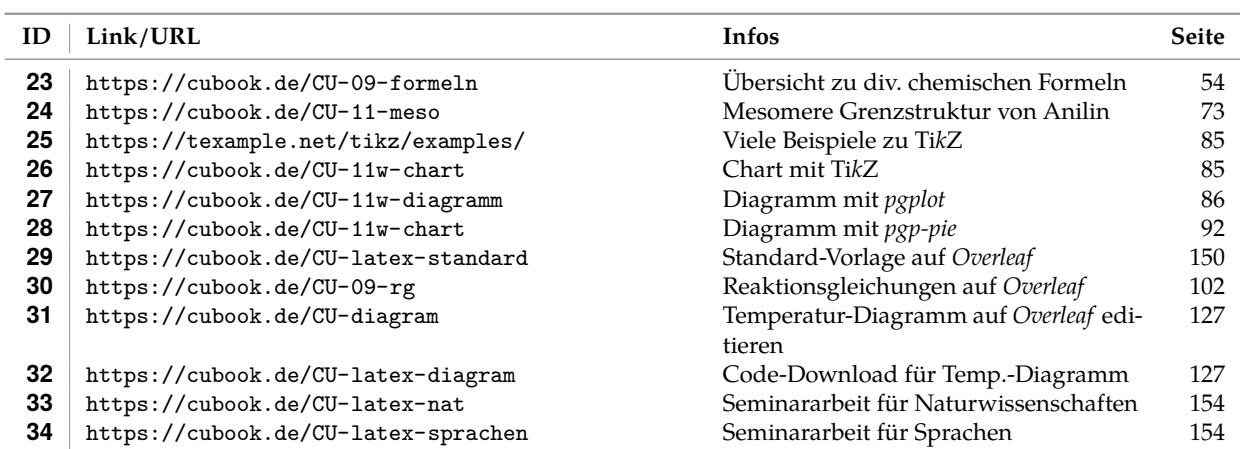

## **Software**

÷

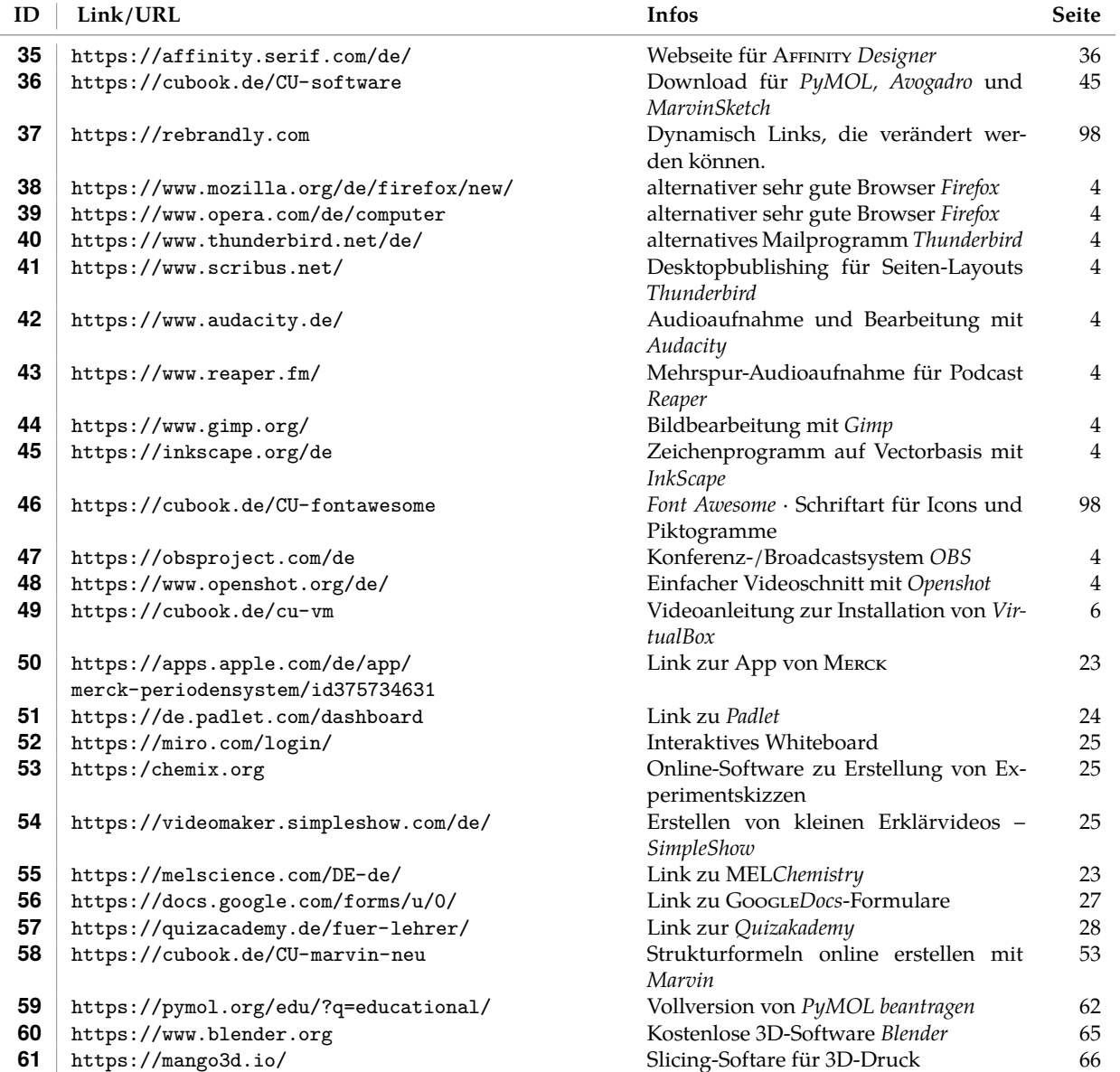